# **OSA System Management Bridge**

# **User's Guide**

### **Revision History**

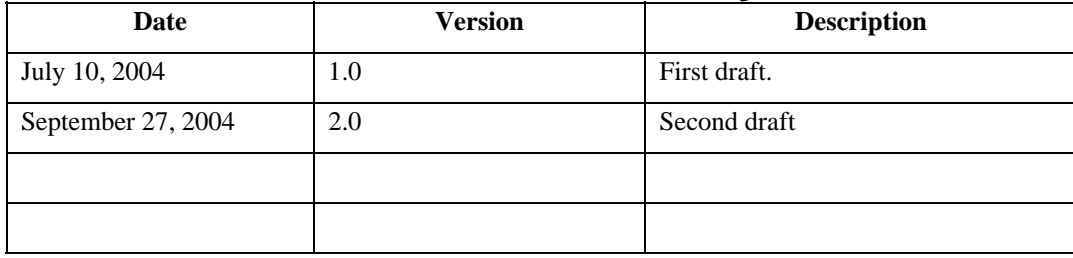

#### **TABLE OF CONTENTS**

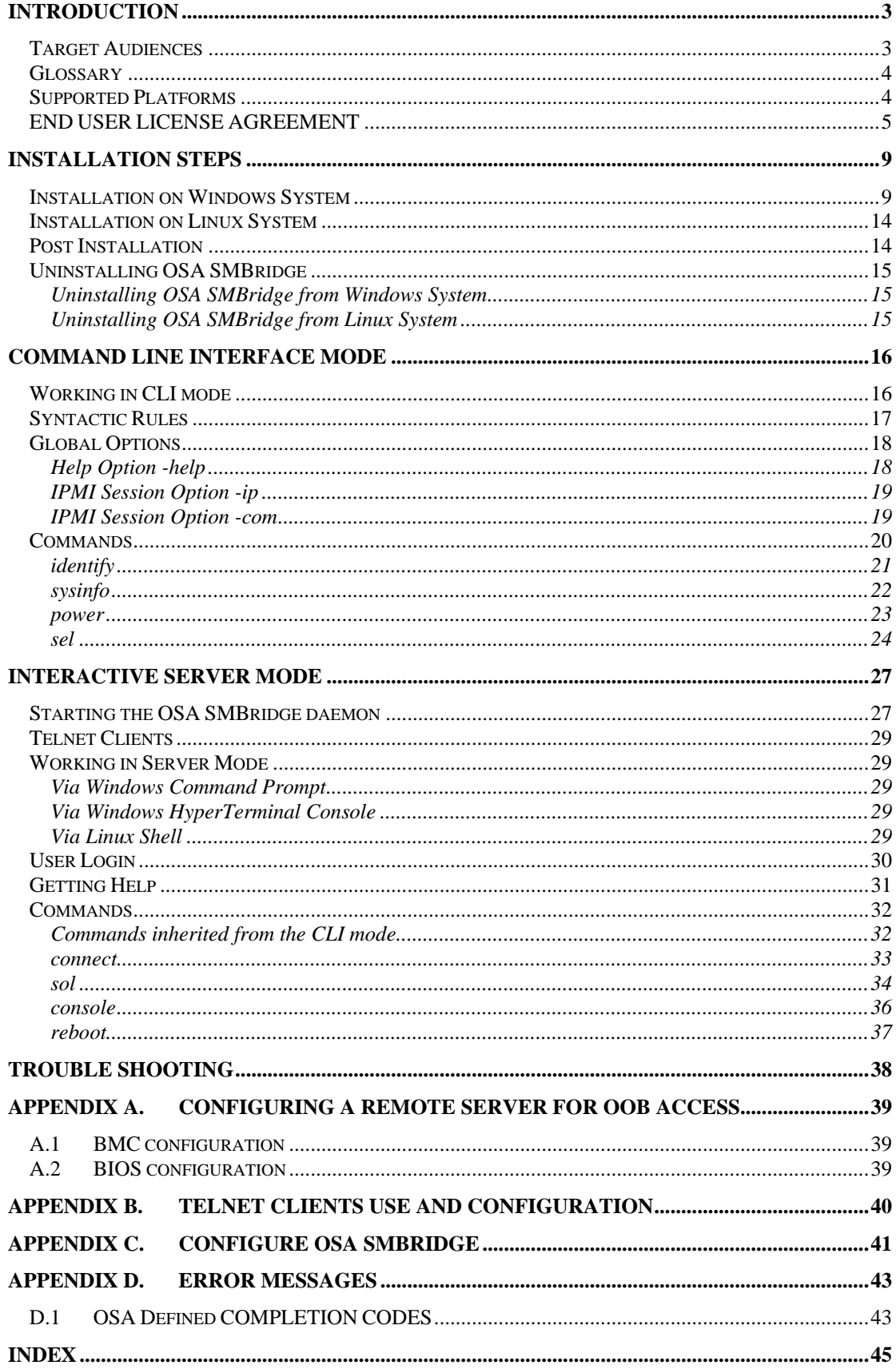

## <span id="page-2-0"></span>**Introduction**

The OSA System Management Bridge (SMBridge) is a console application for remote server management. It allows cost effective administration of servers using IPMI 1.5 protocol and the Serial Over LAN (SOL) protocol.

SMBridge provides server control and management ability via two distinct modes of operation, a "Command Line Interface" mode (CLI) and an "Interactive Server" mode (Server).

#### **CLI Mode**

In CLI mode, OSA SMBridge supports out-of-band (OOB) access (through LAN or serial port) to a remote server. It enables OSA SMBridge users to execute IPMI control commands in a native command line to manage the remote server. OSA SMBridge allows an administrator with user-level privilege to a remote BMC to:

- Display the current power status
- Display the 16-byte system GUID of the managed server
- Display all field replaceable units (FRU) present in the system
- Display the BMC firmware information
- Display summary information about the event log
- Display the logged events, one event per line

An administrator, with operator-level privilege to a remote BMC, can additionally:

- Power on/off, or cycle a server
- $\bullet$  Initiate a hard power off or graceful shutdown of the system<sup>1</sup>.
- Delete the system event log
- Turn on/off the blinking system identifier
- Set a timestamp for the event log

#### **Server Mode**

In Server Mode, OSA SMBridge allows a local or remote telnet client to connect with a Remote BMC to realize power and system management, or communicate with the hardware designated serial port. Server mode is available when SMBridge is started as a background service or daemon. Then administrator can access SMBridge remotely via a telnet client. Any standard telnet client application, such as HyperTerminal on Microsoft Windows or telnet on Linux, can be used to access the server's features. The SOL protocol coupled with the remote system's BIOS console redirection allows administrators to view and change the BIOS settings over LAN. Linux serial console and Microsoft's EMS/SAC interfaces can also be accessed over LAN using SOL.

### **Target Audiences**

The target audiences for this manual are Linux or MS windows system administrators who need access to the system console in early stages of the boot cycle or for pre-boot configuration. Administrators can also use these tools to monitor the proper operation of the system hardware and operating system.

<span id="page-2-1"></span> $\overline{1}$  Graceful shutdown is an optional IPMI command and may or may not be implemented by the target BMC. Initiating a graceful shutdown for a platform that does not support the feature should return an error code.

### <span id="page-3-0"></span>**Glossary**

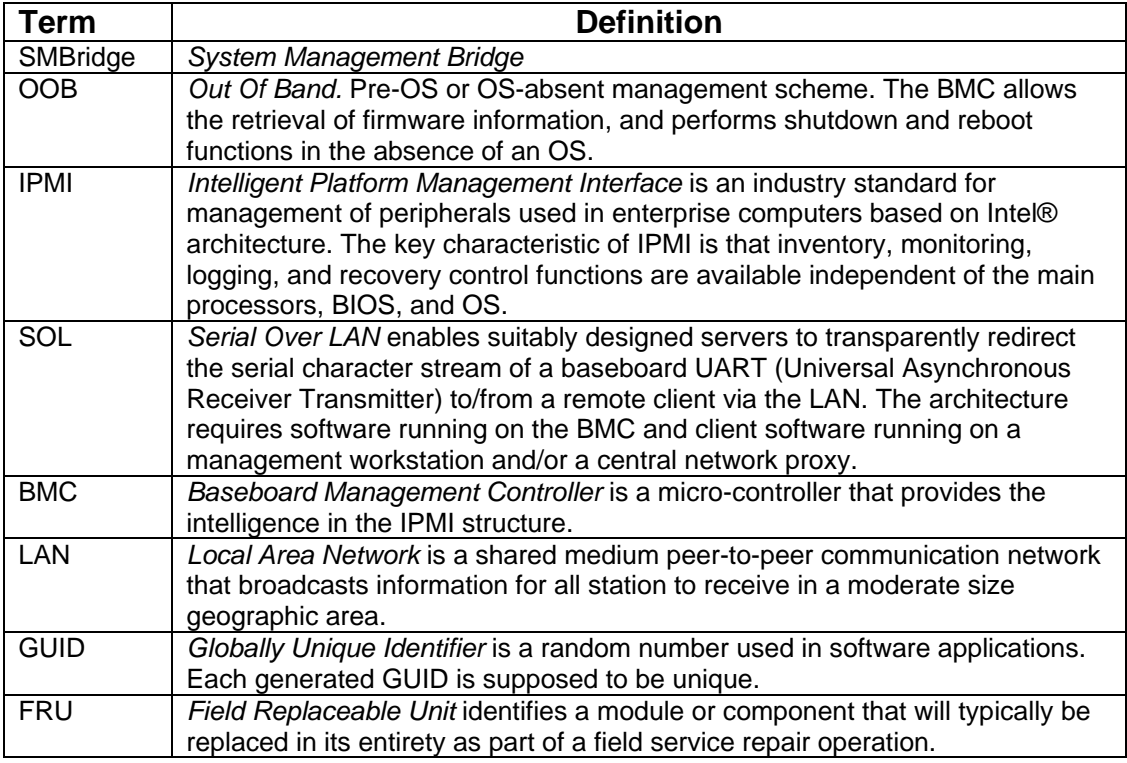

This Manual uses the following glossary and abbreviations:

### **Supported Platforms**

SMBridge supports the following platforms:

- Redhat Linux 7.2
- Redhat Linux 8.0
- Redhat Linux 9.0
- Redhat Linux Enterprise Server 3.0
- Microsoft Windows XP
- Microsoft Windows 2000 Professional
- Microsoft Windows 2000 Server
- Microsoft Windows Server 2003

### <span id="page-4-0"></span>**END USER LICENSE AGREEMENT**

PLEASE READ THIS END USER LICENSE AGREEMENT ("EULA") BETWEEN YOU AND OSA TECHNOLOGIES, INC., CAREFULLY BEFORE USING THE SOFTWARE (DEFINED BELOW) AND DOCUMENTATION (DEFINED BELOW) THAT IS PROVIDED WITH THIS EULA.

BY USING THE SOFTWARE OR DOCUMENTATION, YOU ACKNOWLEDGE THAT YOU HAVE READ AND UNDERSTOOD ALL THE TERMS AND CONDITIONS OF THIS AGREEMENT AND YOU WILL BE CONSENTING TO BE BOUND BY THEM. IF YOU DO NOT ACCEPT THESE TERMS AND CONDITIONS, THEN: (1) DO NOT INSTALL THE SOFTWARE OR IF INSTALLED ALREADY, YOU MUST UNINSTALL THE SOFTWARE; AND (2) DO NOT USE THE SOFTWARE OR DOCUMENTATION.

The license grant hereunder is conditioned upon the terms of this EULA, and OSA is not willing to enter into this EULA if you are not willing to accept these terms.

#### **DEFINITIONS**

"Documentation" means electronic or printed materials that accompany the Software to provide instructions for installation, operation, and use.

"OSA" means OSA Technologies, Inc. and its successors and assigns.

"OSA Distributor" means any distributor that OSA authorizes to distribute the Product. "Platform" means those supported products as specified in writing by OSA or an OSA Distributor (as applicable).

"Product" means the Software and Documentation.

"Software" means the OSA software, in object code format, which accompanies this EULA. "you" means the company you represent.

#### **INTELLECTUAL PROPERTY PROTECTION**

The Product is owned by OSA, or its licensors, and is protected by United States and international copyright and other intellectual property laws and international trade provisions. You acknowledge that the Software and Documentation contain unpublished information and embody valuable trade secrets proprietary to OSA and its licensors. You agree to hold all such information and trade secrets in confidence. OSA and its licensors reserve all rights in the Product not expressly granted in this EULA. This license and your right to use the Product terminate automatically if you violate any part of this EULA. In the event of termination, you must destroy the original and all copies of the Product or return them to OSA.

#### **GRANT OF LICENSE**

Upon your acceptance of this EULA and provided you observe the terms of this EULA, OSA grants you a nontransferable, nonsublicensable, nonexclusive license to either: (a) use the Software on the Platform to the extent specified in use rights provided to you in writing by OSA or an OSA Distributor (as applicable), OR (b) if there are no use rights specified in writing to you by OSA or an OSA Distributor (as applicable), you may use the Software on the Platform. Customer may use the Product solely on its own private network. No copies of the Software shall be made without OSA's written consent.

#### **TITLE TO SOFTWARE AND RESTRICTIONS**

Title to the Software (including any online user documentation, and software contained therein and all translations thereof) shall remain with OSA. You shall not remove, alter, cover or obfuscate any copyright notices or other proprietary rights notices placed or embedded by OSA on or in any Software or Documentation. You shall not (a) disclose the results of any benchmark tests relating to the Software or (b) announce, promote, present, display,, criticize or advertise the Software or Documentation to anyone. You may not sublicense or otherwise distribute the Software or Documentation to any third party. You will not sell, resell for a profit, rent, lease or lend the Software or Documentation or use it for commercial time sharing, rental or service bureau use. You shall not, and shall not authorize any third party to, modify, alter, adapt, reverse engineer, disassemble, create derivative works of, or decompile the Software and you agree that you do not have the right to obtain or use any source code for the

Software or any part of it. The preceding sentence is limited by the following: The parties acknowledge that, in the European Union countries, a software directive by the European Union Commission mandates that a licensee of software shall be lawfully entitled to decompile such software for the purpose of obtaining the information necessary to achieve the interoperability of an independently created computer program with other programs, provided, among other things, that such information has not previously been readily available, and such decompilation is confined to the parts of the licensed program which are necessary to achieve interoperability. You acknowledge that OSA makes such information available to you, and that, accordingly, you shall not claim or exercise any such right of decompilation. You agree that you will not provide access to the Software to any person for any purpose other than processing your internal data for the intended use of the Software.

#### **UPDATES AND UPGRADES**

OSA may, from time to time in its sole discretion and without any obligation to do so, make updates and/or upgrades to the Software available via the Internet or other sources. All such updates and upgrades shall be deemed to be included within the definition of Software and shall be subject to the terms and conditions of this EULA. This EULA does not entitle you to any support, maintenance, assistance or the like, with respect to the Software or the Documentation.

#### **WARRANTY**

OSA warrants that on the date of delivery of the Software, the Software will substantially conform to the specifications set forth in the Documentation. Your sole and exclusive remedy under the foregoing warranty shall be for OSA to use commercially reasonable efforts to correct any substantial non-conformity of the Software reported to OSA in writing within the warranty period. All errors shall be reported to OSA support at the following email address: Support@OSATechnologies.com. The foregoing warranty shall not apply to any error in the Software that is caused by the use or operation of the Software other than on the Platform.

#### **DISCLAIMER OF OTHER WARRANTIES**

OSA DISCLAIMS ALL OTHER WARRANTIES, WHETHER EXPRESS, IMPLIED, STATUTORY OR OTHERWISE, INCLUDING BUT NOT LIMITED TO IMPLIED WARRANTIES OF MERCHANTABILITY, NONINFRINGEMENT, FITNESS FOR A PARTICULAR PURPOSE AND ANY WARRANTY OTHERWISE ARISING OUT OF ANY SAMPLE, SPECIFICATION OR PROPOSAL. OSA DOES NOT GUARANTEE THAT THE SOFTWARE IS FREE OF DEFECTS, WILL RUN ERROR-FREE OR UNINTERRUPTED OR WILL MEET YOUR REQUIREMENTS OR THAT OSA WILL CORRECT ALL PROGRAM ERRORS. SOME LAWS DO NOT ALLOW THE EXCLUSION OF IMPLIED WARRANTIES SO TO THAT EXTENT THIS LIMITATION MAY NOT APPLY TO YOU. OSA FURTHER DISCLAIMS ANY EXPRESS OR IMPLIED WARRANTIES REGARDING LACK OF VIRUSES, ACCURACY OR COMPLETENESS OF RESPONSES, RESULTS, SATISFACTORY QUALITY, LACK OF NEGLIGENCE AND LACK OF WORKMANLIKE EFFORT.

#### **NO LIABILITY FOR CONSEQUENTIAL DAMAGES**

IN NO EVENT WILL OSA OR ITS LICENSORS BE LIABLE FOR ANY SPECIAL, INCIDENTAL, CONSEQUENTIAL, PUNITIVE OR INDIRECT DAMAGES WHATSOEVER (INCLUDING, WITHOUT LIMITATION, DAMAGES FOR LOSS OF PROFITS, BUSINESS INTERRUPTION, LOSS OF INFORMATION, OR OTHER PECUNIARY LOSS) ARISING OUT OF THE USE OR INABILITY TO USE THE PRODUCT OR THE PERFORMANCE, INTERRUPTION OR FAILURE OF THE PRODUCT, IRRESPECTIVE OF THE CAUSE OF ACTION, EVEN IF OSA HAS BEEN ADVISED OF THE POSSIBILITY OF SUCH DAMAGES. SOME JURISDICTIONS DO NOT ALLOW THE EXCLUSION OR LIMITATION OF INCIDENTAL OR CONSEQUENTIAL DAMAGES, SO TO THAT EXTENT THE ABOVE LIMITATIONS OR EXCLUSIONS MAY NOT APPLY TO YOU. You acknowledge and agree that it is the intention of OSA to give its third party licensors and suppliers the benefit of the covenants made by you in this EULA, and you agree that the limitations of liability and disclaimers stated in this EULA also apply to OSA's licensors and suppliers as intended beneficiaries hereof.

YOU AGREE THAT IN ANY EVENT, OSA'S CUMULATIVE LIABILITY FOR ALL CLAIMS ARISING OUT OF OR IN CONNECTION WITH THIS EULA, INCLUDING, WITHOUT LIMITATION, FROM OR IN CONNECTION WITH THE LICENSE OR THE USE OR IMPROPER FUNCTIONING OF THE SOFTWARE (EACH, A "CLAIM"), WILL NOT EXCEED THE AMOUNT PAID BY YOU TO PURCHASE THE SOFTWARE. OSA'S THIRD PARTY SUPPLIERS AND LICENSORS WILL HAVE NO LIABILITY FOR ANY CLAIMS.

YOU AGREE THAT THE ABOVE LIMITATIONS OF LIABILITY APPLY REGARDLESS OF THE BASIS ON WHICH YOU ARE ENTITLED TO CLAIM, INCLUDING BUT NOT LIMITED TO BREACH OF CONTRACT (INCLUDING, WITHOUT LIMITATION, FUNDAMENTAL BREACH) OR TORT (INCLUDING, WITHOUT LIMITATION, NEGLIGENCE, GROSS NEGLIGENCE, NEGLIGENT MISREPRESENTATION, PRODUCT LIABILITY OR OTHER FAULT OF OSA OR ITS THIRD PARTY SUPPLIERS AND LICENSORS), EVEN IF OSA OR ITS THIRD PARTY SUPPLIERS AND LICENSORS HAVE BEEN ADVISED OF THE POSSIBILITY OF SUCH DAMAGES AND NOTWITHSTANDING THE FAILURE OF ESSENTIAL PURPOSE OF ANY REMEDY. YOU AGREE THAT THESE LIMITATIONS ON POTENTIAL LIABILITIES WERE AN ESSENTIAL ELEMENT IN SETTING CONSIDERATION UNDER THIS FULA.

#### **GENERAL**

This EULA constitutes the entire agreement between you and OSA and supersedes any prior agreement concerning the Product. OSA is not bound by any provision of any purchase order, receipt, acceptance, confirmation, correspondence, or otherwise, unless OSA specifically agrees to the provision in a written, executed document. If any provision of this EULA shall be held to be invalid, illegal or unenforceable, such provision shall be enforced to the maximum extent permitted by law and the remaining provisions shall not be affected. This EULA is governed by the laws of the State of California without reference to conflicts of laws provisions. You agree that all disputes arising out of or in connection with this EULA shall be subject to the exclusive jurisdiction of and venue in the federal and state courts within Santa Clara County, California, U.S.A., and you irrevocably consent to the personal and exclusive jurisdiction and venue of these courts. You may not assign or transfer this EULA or any rights or obligations under this EULA. Any assignment or transfer of this EULA made in contravention of the terms hereof shall be null and void. Subject to the foregoing, this EULA shall be binding on and inure to the benefit of the parties' respective successors and permitted assigns. OSA may assign its rights under this EULA to its affiliates and to any successor by way of merger, acquisition, consolidation, reorganization or sale or all or substantially all of its assets which relate to this EULA, without action on your part, in which case references to OSA herein shall be deemed to refer to the assignee. You are responsible for the payment of any taxes, including your personal property taxes, arising from this EULA or your use of the Product.

#### **LIFE SUPPORT AND OTHER CRITICAL SYSTEMS**

The Software shall not be used in connection with any system where malfunction can reasonably be expected to result in personal injury, death or damage to property, environment or business. Without limiting the foregoing, the Software shall not be used in connection with any life support system. You agree to hold OSA and its officers, directors, employees, affiliates and licensors harmless from any claims or losses resulting from any of the foregoing uses of the Software.

#### **EXPORT CONTROLS**

The Software and the underlying information and technology may not be downloaded or otherwise exported or reexported (i) into (or to a national or resident of) Cuba, Iraq, Libya, Sudan, North Korea, Iran, Syria or any other country to which the U.S. has embargoed goods; or (ii) to anyone on the U.S. Treasury Department's list of Specially Designated Nationals, Specially Designated Terrorists, Specially Designated Narcotic Traffickers or the U.S. Commerce Department's Table of Deny Orders. By downloading or using the Software, you are agreeing to the foregoing and you represent and warrant that you are not located in, under the control of, or a national or resident of any such country or on any such list. Without limiting the generality of the foregoing, you agree that you will not export or re-export, directly

or indirectly, the Software or Documentation (or any copies thereof) or any products utilizing the Software or such documentation in violation of any applicable laws or regulations.

#### **U.S. GOVERNMENT RESTRICTED RIGHTS**

The Software and Documentation are considered to be "commercial computer software" and "commercial computer software documentation," respectively, pursuant to DFAR Section 227.7202 and FAR Section 12.212, as applicable. Use, duplication, or disclosure of the Software and/or Documentation by the U.S. Government is subject to the restrictions set forth in DFAR Section 227.7202 for military agencies, and FAR Section 12.212 for civilian agencies. OSA reserves all rights not expressly granted herein.

## <span id="page-8-0"></span>**Installation Steps**

### **Installation on Windows System**

1. Insert OSA SMBridge Installation CD into the drive, and wait a few seconds for a welcome screen to appear:

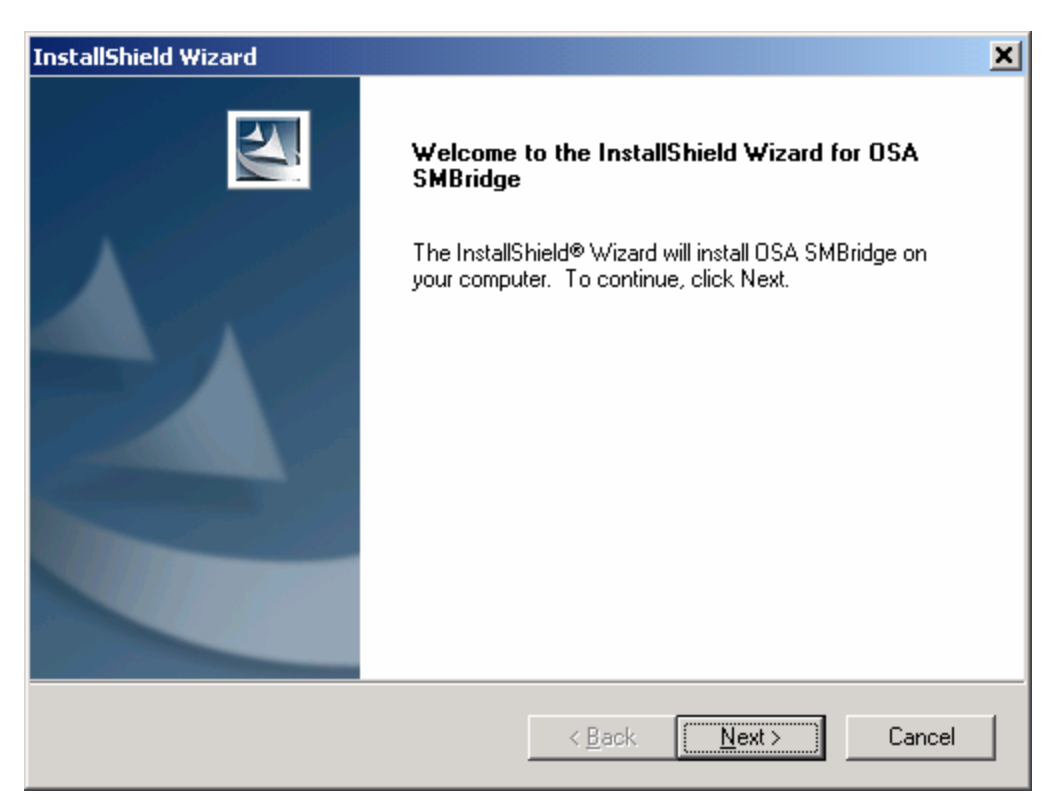

If it does not appear, in the Windows file browser, double click on the *setup.exe* file under the CD-ROM drive to bring up this screen.

2. Click "Next" and the End User License Agreement (EULA) window will appear.

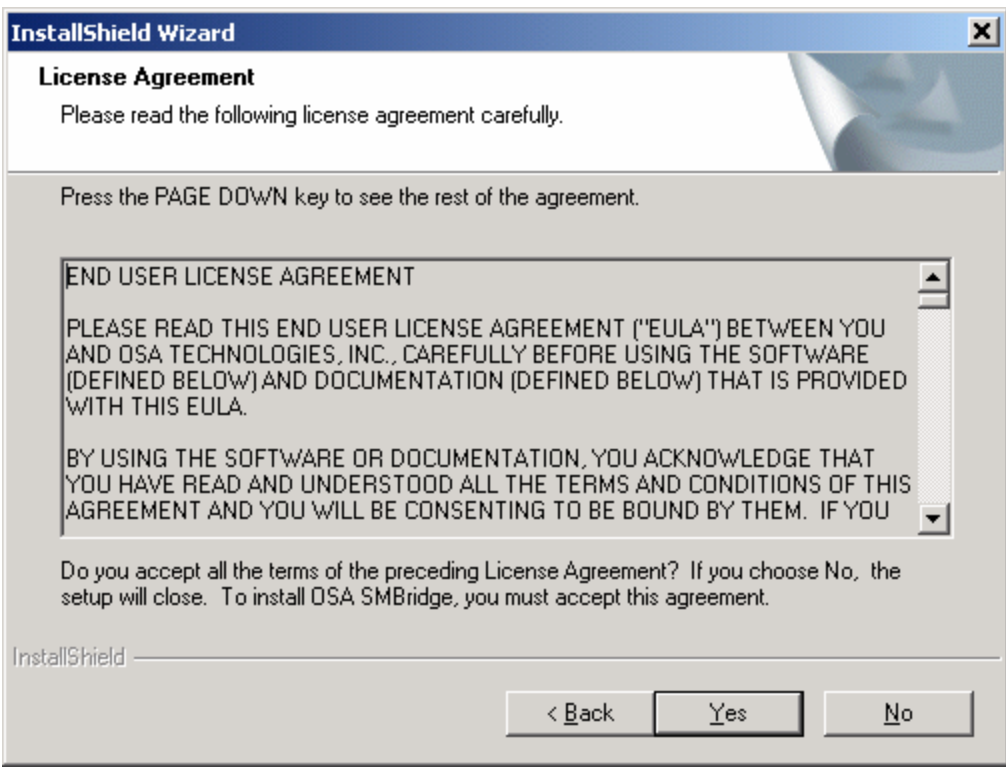

3. Click "Yes" to accept the License Agreement to continue the installation. The install program will prompt for the destination folder. The default folder can be changed by clicking the "Browse" button. When you finish, click "Next".

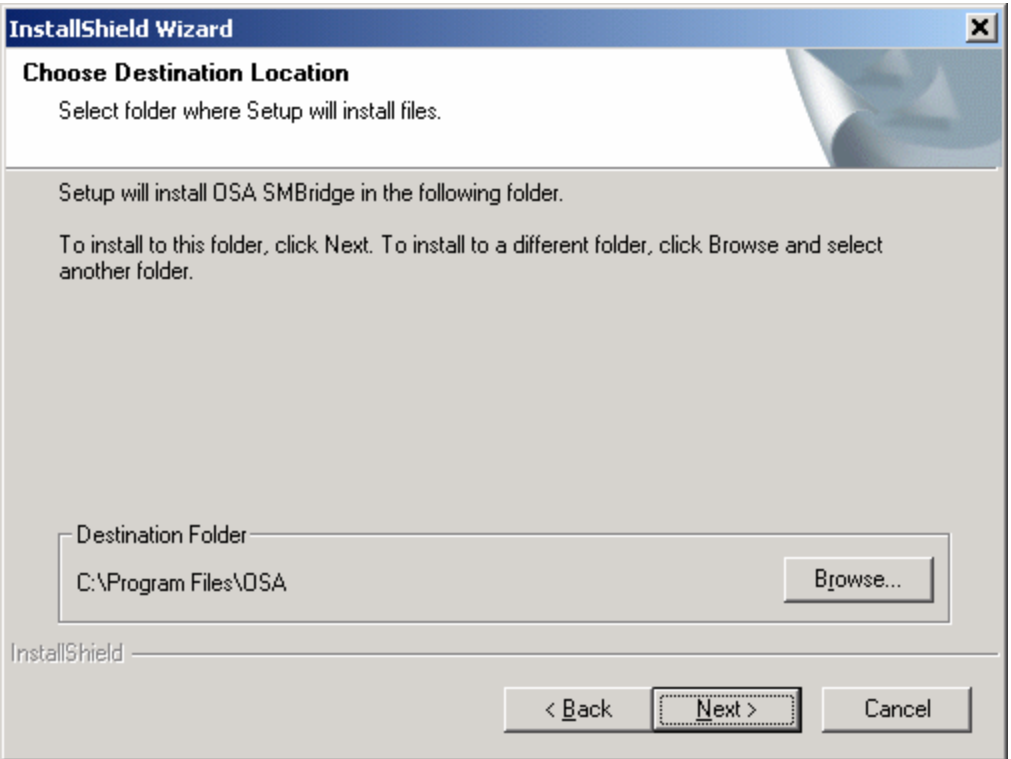

 4. Then the installation program will prompt for a TCP/IP port number and an IP address that will be used in Server Mode.

**IP address**: Specifies the server IP address that OSA SMBridge will bind and service. Since a computer may have multiple valid NIC IP addresses, SMBridge allows you to restrict access to it via a single IP address. Specify "INADDR\_ANY" as the IP address if any of the multiple NIC IP addresses can be bound to SMBridge. Specify "127.0.0.1" or "localhost" as the IP address if SMBridge should only accept local connections. Specify a specific IP address if only this IP address can be bound to SMBridge.

**Port**: Specifies the port number that OSA SMBridge will listen on.

These two values will be recorded in the *smbridge.cfg* file for the automatic startup of OSA SMBridge as a service daemon.

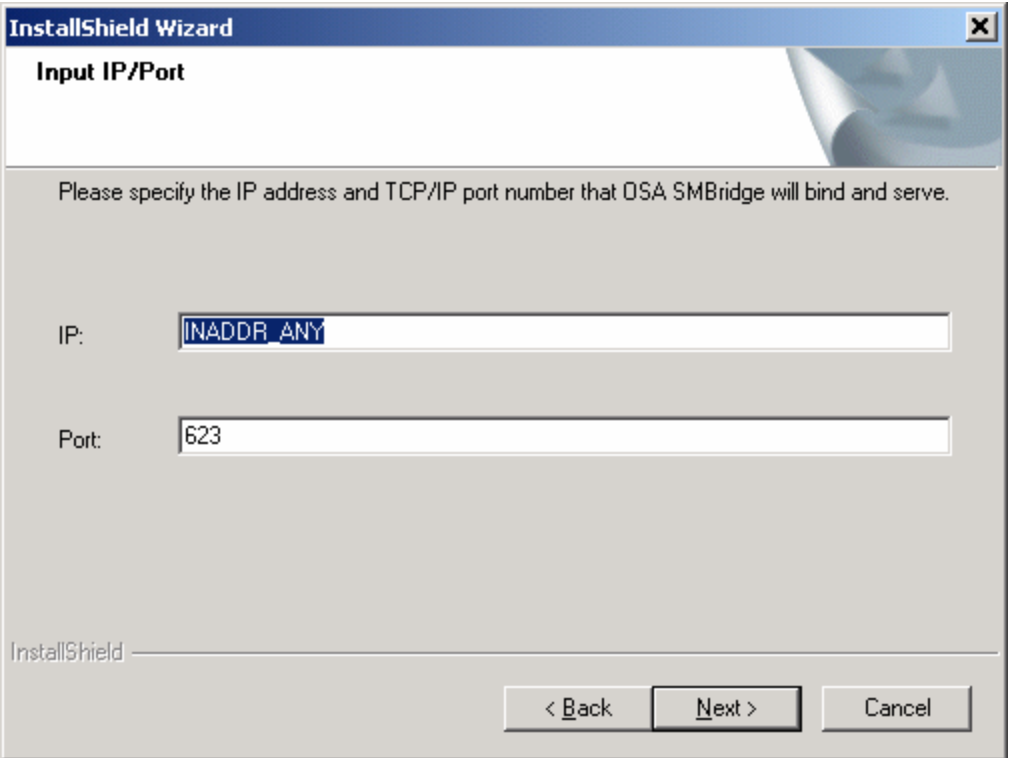

5. User could specify the Telnet Session Timeout value and "Power Off" Command Timeout value for Server Mode.

**Session timeout**: Specifies the number of minutes without any keyboard activity that signals a "session timeout" event. An established telnet session will be closed when this event is triggered.

**"Power Off" timeout**: Specifies the number of seconds to wait for an IPMI power off command (graceful or forced) to complete. If time has exceeded the timeout value and the power status is still on, an error code will be returned to indicate that the "Power Off" command may have failed.

The necessary time duration for a system to power off is platform and operating system specific, particularly when graceful shutdown is used. User should choose a timeout value that works for most platforms and systems.

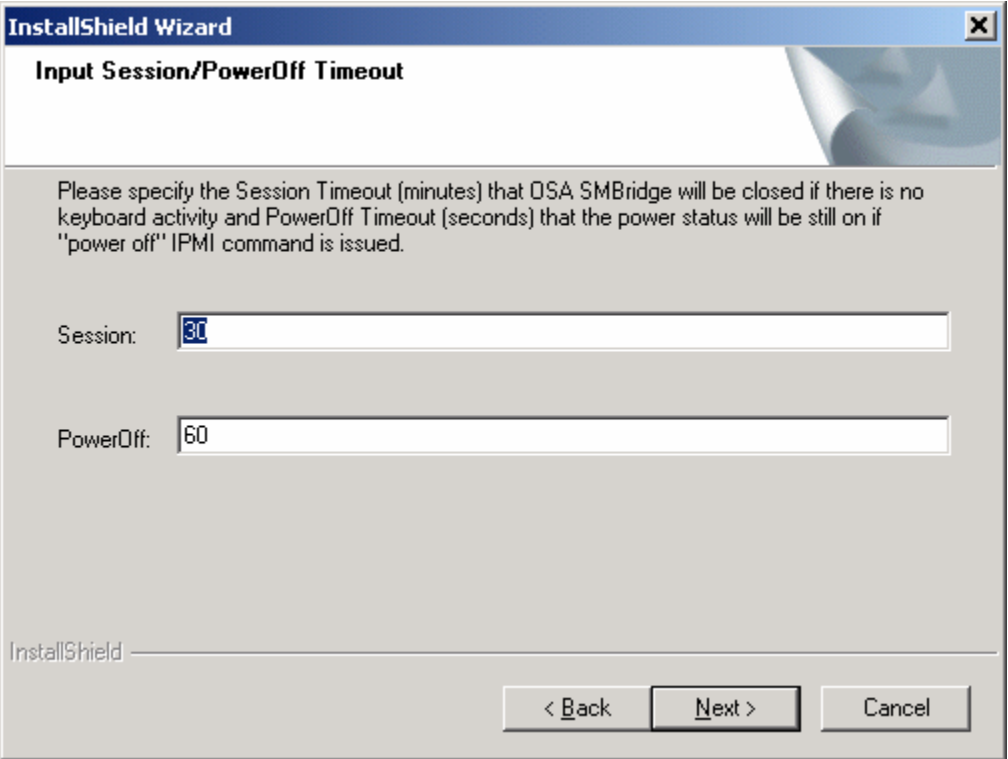

6. Review the settings you have selected before copying files.

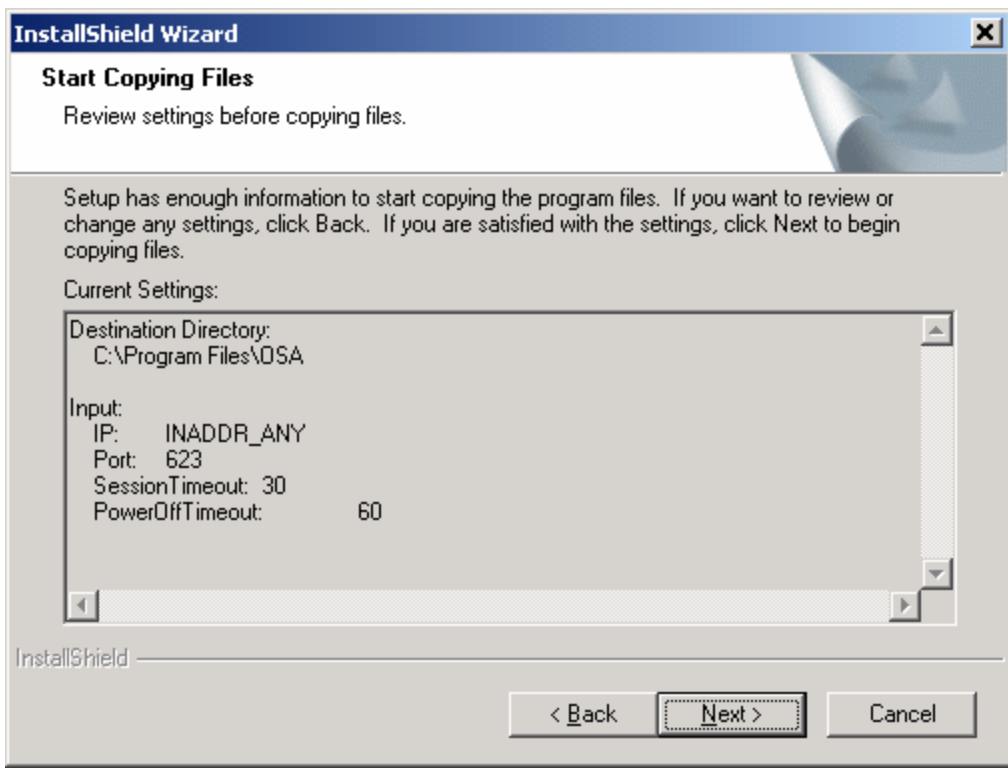

7. A progress bar will appear to show the installation process.

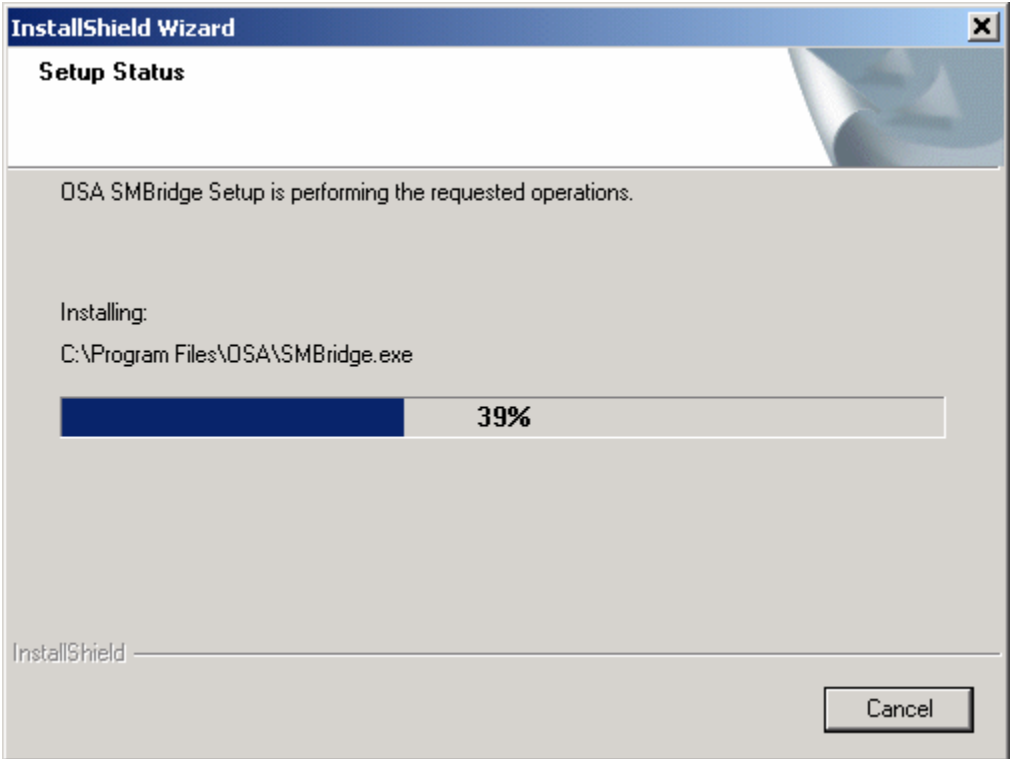

<span id="page-13-0"></span>8. Click "Finish" to complete the installation.

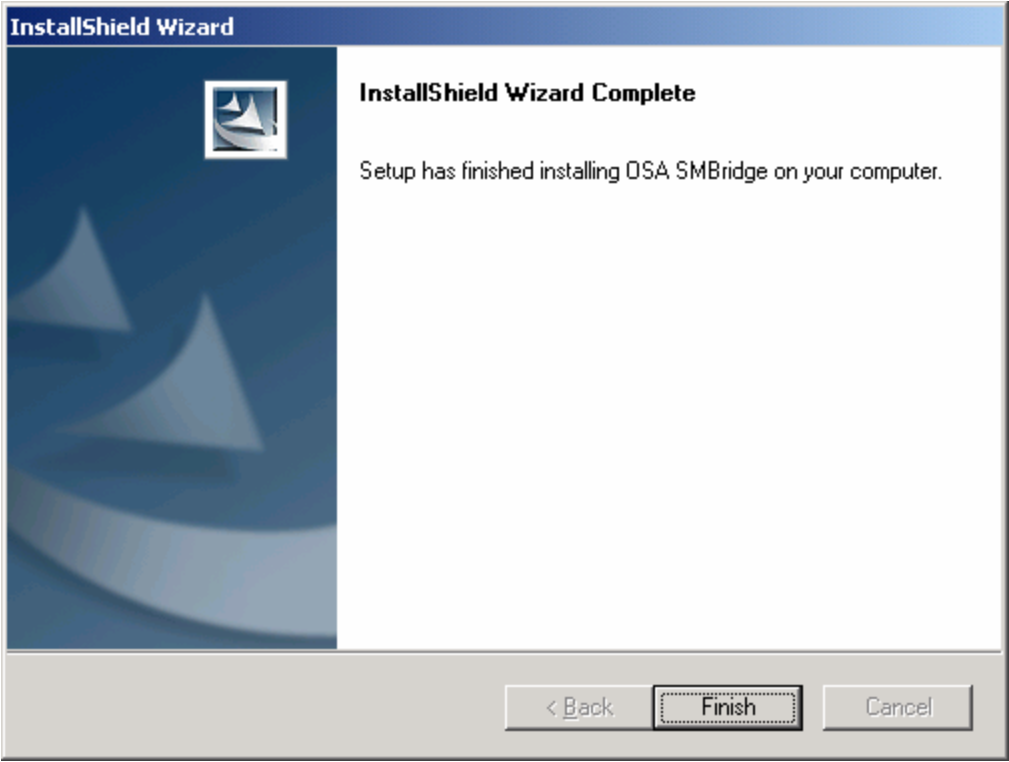

### **Installation on Linux System**

- 1. Login as "root".
- 2. Insert the OSA SMBridge CD into the CD-ROM drive.
- 3. Enter the following command to mount the CD: mount /mnt/cdrom
- 4. Go to the directory where the installation RPM package is located: cd /mnt/cdrom
- 5. Run the RMP package to begin installing: rpm –i osasmbridge-1.0.2-0.i386.rpm

When the installation is finished successfully, 5 files are copied to the following directories:

/etc/init.d/smbridge /etc/smbridge.cfg /usr/bin/smbridge /var/log/smbridge /var/log/smbridge/LICENSE

Additionally, the symbolic link /usr/sbin/smbridge shall be created.

### **Post Installation**

After successful installation, SMBridge Server will start automatically as a daemon. Before SMBridge can be used to manage a remote server, the BMC and BIOS of the remote server should be configured correctly. For more information, refer to "Configuring a remote server for OOB Access" in [Appendix A.](#page-38-0) Also, you need to know how to correctly set OSA SMBridge runtime parameters. For this part, refer to [Appendix C](#page-40-0).

### <span id="page-14-0"></span>**Uninstalling OSA SMBridge**

#### **Uninstalling OSA SMBridge from Windows System**

To uninstall OSA SMBridge, use the Add/Remove Programs Utility in the Control Panel.

#### **Uninstalling OSA SMBridge from Linux System**

- 1. Login as "root";
- 2. Enter the following command to remove all the installed packages. rpm –e osasmbridge
- 3. A success message should be returned to show that OSA SMBridge is uninstalled successfully.

## <span id="page-15-0"></span>**Command Line Interface Mode**

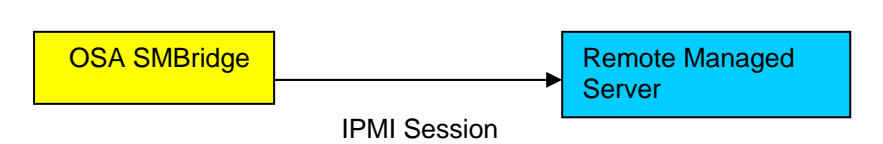

In CLI mode, OSA SMBridge supports out-of-band (OOB) access (through LAN or serial port) to a single server at a time. By connecting to the BMC of the remote server, SMBridge can realize cost effective remote management. However, multiple IPMI sessions can run simultaneously on the same node.

To facilitate command scripting, upon successful execution, SMBridge commands return with an exit code of zero, and will output the execution results in a parsable format. If an error is encountered, the program exits with a non-zero error code and output the error in a parsable format.

### **Working in CLI mode**

#### **On Windows System:**

- 1. Start a Command Prompt window.
- 2. Go to the directory where the file *smbridge.exe* is located. By default, *smbridge.exe* is located at the OSA SMBridge installation directory.
- 3. Enter the commands available in CLI mode to manage the remote server.

#### **On Linux System:**

- 1. Start an OS shell.
- 2. Go to the directory where the file *smbridge* is located. By default, *smbridge* is located at the directory: /usr/sbin
- 3. Enter the commands available in CLI mode to manage the remote server.

### <span id="page-16-0"></span>**Syntactic Rules**

To ensure that readers understand more clearly the commands appearing in OSA SMBridge, the following conventions are presented. **These conventions also apply to the syntax of commands in Server Mode**.

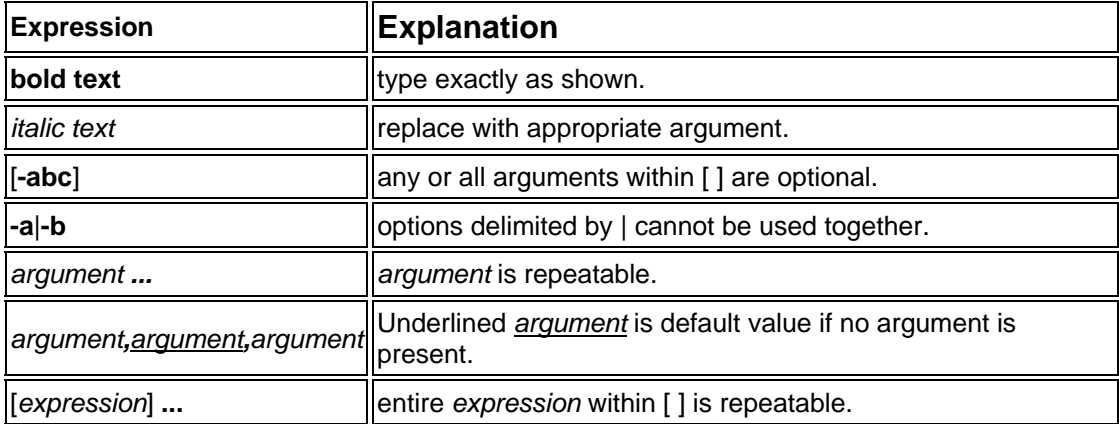

The general syntax of SMBridge commands in this mode is as follows:

**smbridge** *global-option* … *command* [; *command*] …

Where a command is:

*cmd* [*sub-cmd*] [*cmd option & argument*] …

Both global options and command specific options are always in the form of:

*-option* [*argument*]

i.e. **-help**, **-max** 20, -**u** John, etc Arguments with embedded tabs or spaces must be enclosed in matching " or ' quotes, for example:

> **-user** 'John Smith' **-time** ''2003/03/03 14:35:34"

Every command has one Default Subcommand. The Default Subcommand is typically, but

not always, the equivalent of reading and displaying of the current setting or status for the command.

### <span id="page-17-0"></span>**Global Options**

OSA SMBridge has the following global options:

**Help Option -help** 

**Synopsis: smbridge -help** [*cmd*]

#### **Description:**

This option is used to get help for:

- A summary page for all commands
- A summary of all subcommands for a single command
- A detailed description of a cmd, sub-cmd combination

#### **Options:**

-help cmd

 A command list and a capsule description of options are printed if no argument is given. When there is an argument specifying which command, the detailed description of this command will display.

```
C:\WINNT\System32\cmd.exe
                                                                                                                                                 <u> - 回 지</u>
                                                                                                                                                          ▲
C:\Program Files\OSA>smbridge —help power<br>BMC Management Utility<br>SMBRIDGE, Version 1.0.0.1<br>Copyright (c) 2004 — OSA Technologies, an Avocent Company. All Rights Reserved.
|power<br>|NAME
               power - Control power status of the remote managed server.
SYNOPSIS
               power status¦on¦cycle¦reset<br>power off [-force]
DESCRIPTION<br>This command is used to display the current power status of the<br>managed server, turn on/off or reset the server.<br>eup-commoune
SUB-COMMANDS
              WHADS<br>status - Display the current power status of the server, the returned<br>value is "on" or "off".<br>on - Turn on the server.<br>off - Issue a "graceful shutdown" IPMI command.<br>cycle - Turn off the server first, after a period
OPTIONS
               -force
                              This option will simulate pressing the power button and will<br>force the system off.
|C:\Program Files\OSA>_
```
#### <span id="page-18-0"></span>**IPMI Session Option -ip**

### **Synopsis:**

**smbridge** -**ip** *bmc-ip-address* | *bmc-host-name* [-**u** *username*] [-**p** *password*]

#### **Description:**

This option is used to establish a connection to a remote server via LAN channel, while the IP port specified in installation (default value is 623) is used implicitly.

#### **Options:**

-ip bmc-ip-address | bmc-host-name

- Specify the OOB IP address or hostname of the remote managed server.
- -u username
	- Specify the username used to connect to the server. It can be omitted if the argument value is null.
- -p password

Specify the password used to connect to the server. It can be omitted if the argument value is null.

#### **Note:**

Session option -ip cannot be used independently and one or more SMBridge commands must follow it.

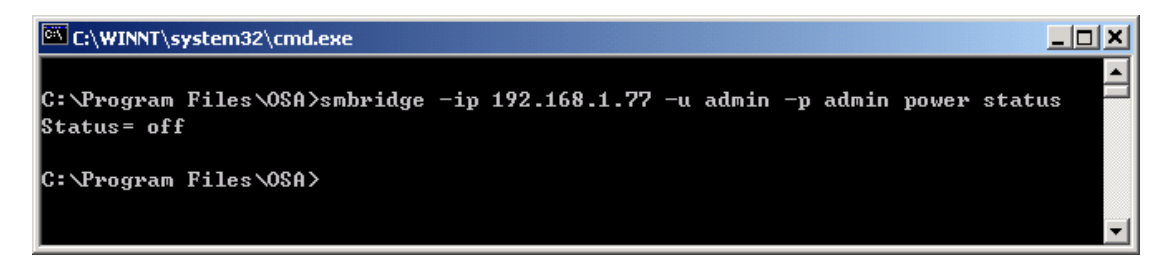

#### **IPMI Session Option -com**

#### **Synopsis:**

**smbridge** -**com** *serial\_port* [**-baud** *baud\_rate*] [-**flow** *flow\_control*] [-**u** *username*] [-**p** *password*]

#### **Description:**

This option is used to establish a connection to a remote server via Serial channel.

#### **Options:**

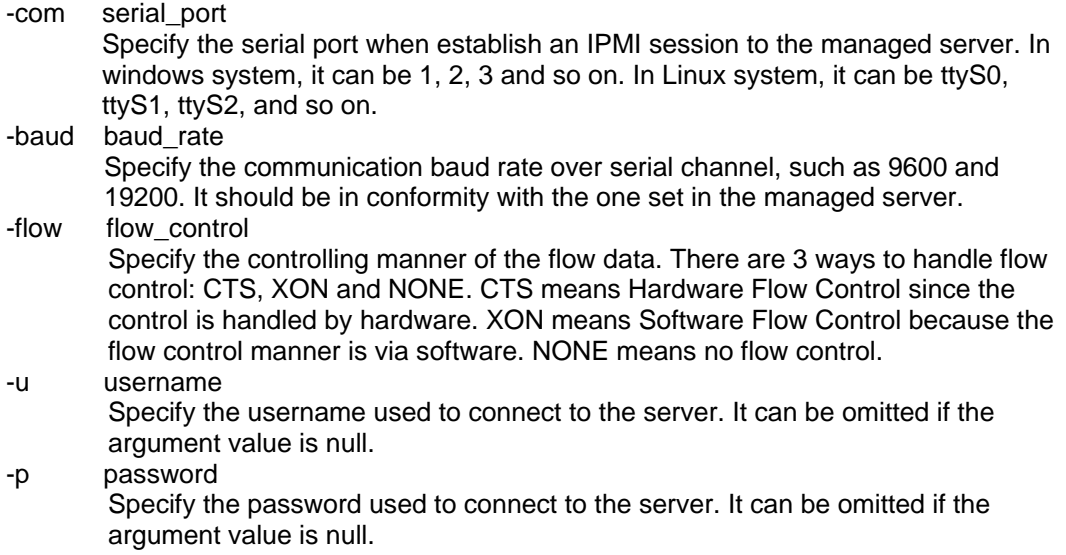

<span id="page-19-0"></span>**Note:** 

Session option -com cannot be used independently and one or more SMBridge commands must follow it.

C:\WINNT\System32\cmd.exe  $\Box$ D $\times$ C:\Program Files\OSA>smbridge -com 1 -baud 19200 -flow none -u admin -p admin po<br>wer status<br>Status= off C:\Program Files\OSA>

### **Commands**

The table below lists the OSA SMBridge commands available in the CLI mode with a brief description.

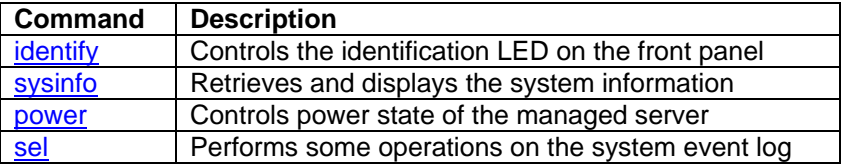

#### <span id="page-20-0"></span>**identify**

**Synopsis: identify** [**on** [-**t** *seconds*] | **off**]

#### **Description:**

This command is used to control identification LED on the front panel.

#### **Subcommands:**

on - Turn on the LED.

 If the BMC supports IPMI extension "Chassis Identify On" command, then "identify on" turns the LED on indefinitely until "identify off" is used to turn the LED off. Otherwise, the LED will be turned on for the maximum allowed time of 255 seconds. off - Turn off the LED.

#### **Options:**

-t seconds

 Specify how long the LED will be turned on. It should be no longer than 255 seconds.

#### **Synopsis of Default Subcommand: identify**

If no subcommand is specified, this command will act the same as "identify on".

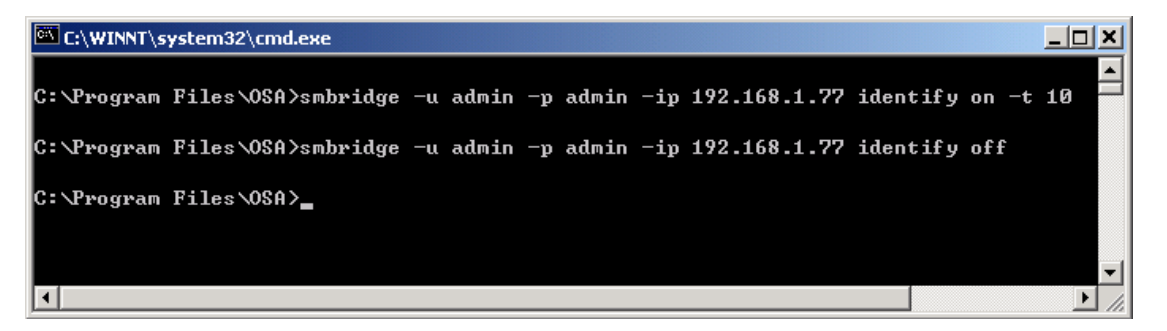

<span id="page-21-0"></span>**sysinfo** 

**Synopsis: sysinfo** [**fru** | **id**]

#### **Description:**

This command retrieves and displays the system information, including information about FRU and BMC.

#### **Subcommands:**

fru - Return FRU related information

id - Return BMC related information

#### **Synopsis of Default Subcommand: sysinfo**

If no subcommand is specified, this command will act the same as "sysinfo id".

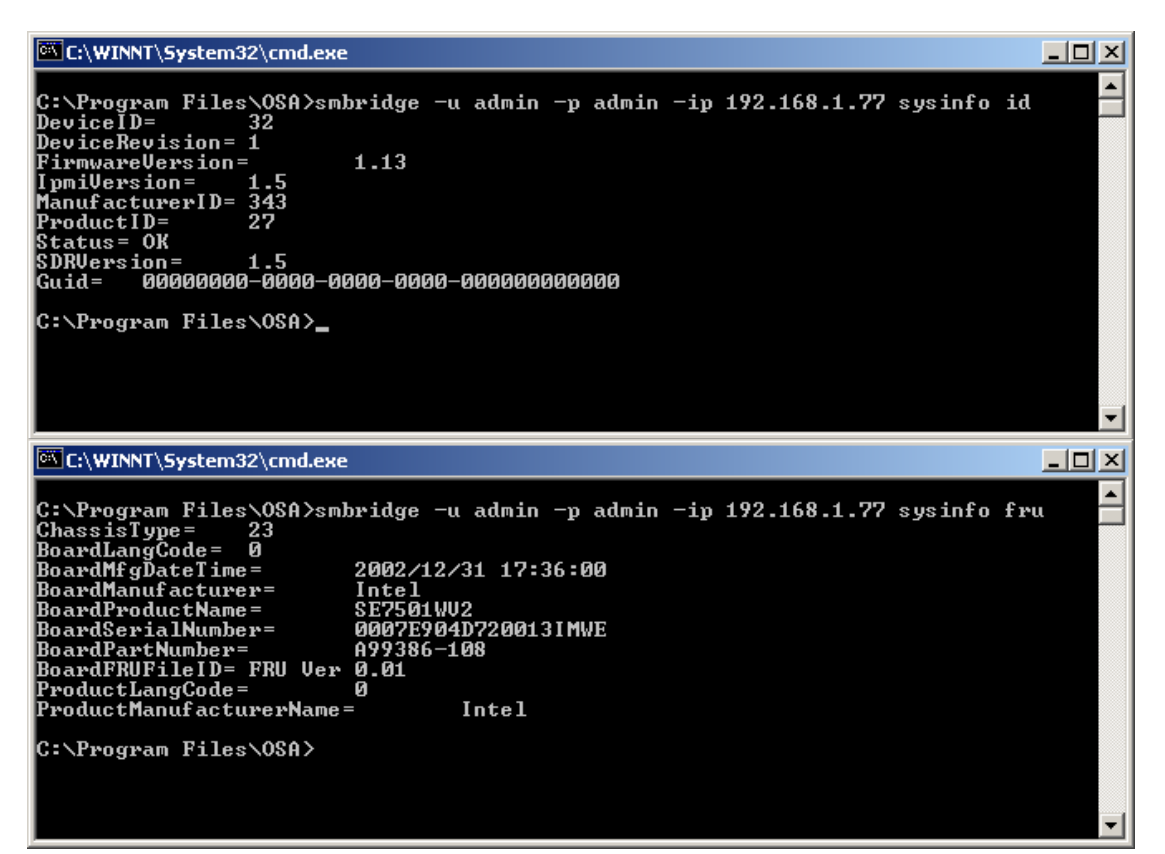

<span id="page-22-0"></span>**power** 

**Synopsis: power status power off [-force]** | **on** | **cycle** | **reset**

#### **Description:**

This command is used to display the current power status of the managed server, turn on/off or reset the server.

#### **Subcommands:**

status -- Display the current power status of the server, the returned value is "on" or "off".

- on -- Turn on the server.
- off -- Issue a "graceful shutdown" IPMI command.
- cycle -- Turn off the server first, after a period of time, turn it on.
- reset -- Pulse the system reset signal regardless of the power state.

#### **Options:**

-force

This option will simulate pressing the power button and will force the system off.

#### **Synopsis of Default Subcommand: power**

If no subcommand is specified, this command will act the same as "power status".

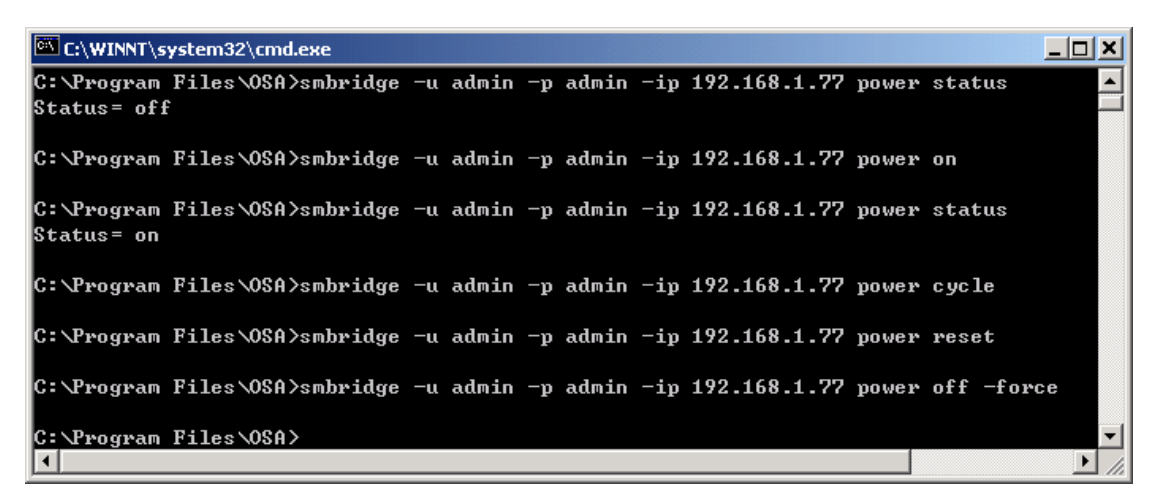

#### <span id="page-23-0"></span>**sel**

**Synopsis: sel status sel get [ [-begin** *index1* **] [-end** *index2* **| -max** *count***] ] | [-last** *n***] sel clear sel set –time** *yyyy/mm/dd hh:mm:ss*

#### **Description:**

This command allows user to perform some operations on the system event log, such as displaying the total number of records in the event log, deleting all the records, displaying contents of the event log, or setting timestamp.

#### **Subcommands:**

status -- Display the total number of system event log records

- get -- Print all or part of the event logs
- clear -- Remove all the records in the event log
- set -- Set timestamp for the event log

#### **Options:**

- -begin index1
- Specify the record from which to begin displaying.
- -end index2
	- Specify the record to which to end displaying.
- -max count

Specify the maximum of the records to be displayed.

If the value of argument count is bigger than the total number of the records, this option will lapse. The last record to be displayed will be the last one in the event log.

-last n

Specify the number of records to be printed, starting from the last record then counting backwards.

-time yyyy/mm/dd hh:mm:ss

Specify a point in time as the value of timestamp. It should be in the format of "yyyy/mm/dd hh:mm:ss".

yyyy: Year. It should be a valid calendar year number and include 4 digits, such as 1999.

mm: Month. It should be a valid calendar month number from 01 to 12, such as 06 (June), 11(November).

dd: Day. It should be a valid calendar day number from 01 to 31.

hh: Hour. It should be a valid hour number from 00 to 23.

mm: Minute. It should be a valid minute number from 00 to 59.

ss: Second. It should be a valid second number from 00 to 59.

#### **Synopsis of Default Subcommand: sel**

If no subcommand is specified, this command will act the same as "sel status".

User's Manual for OSA System Management Bridge

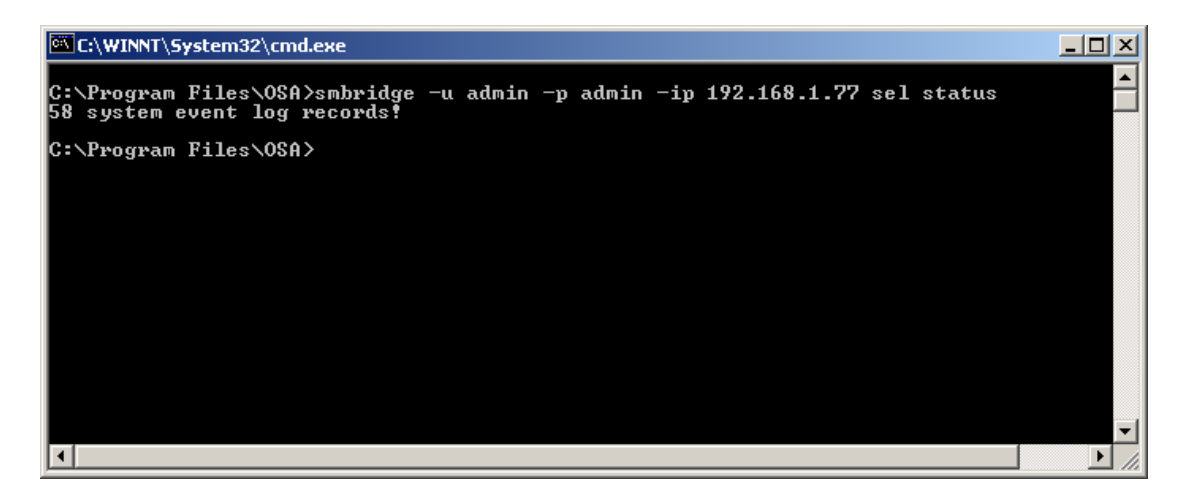

When executing "sel get" command, the system event log records are displayed using a tabular format. The column headers are: Ordinal Number, Message Timestamp, Sensor Number, Sensor Type and Brief Description.

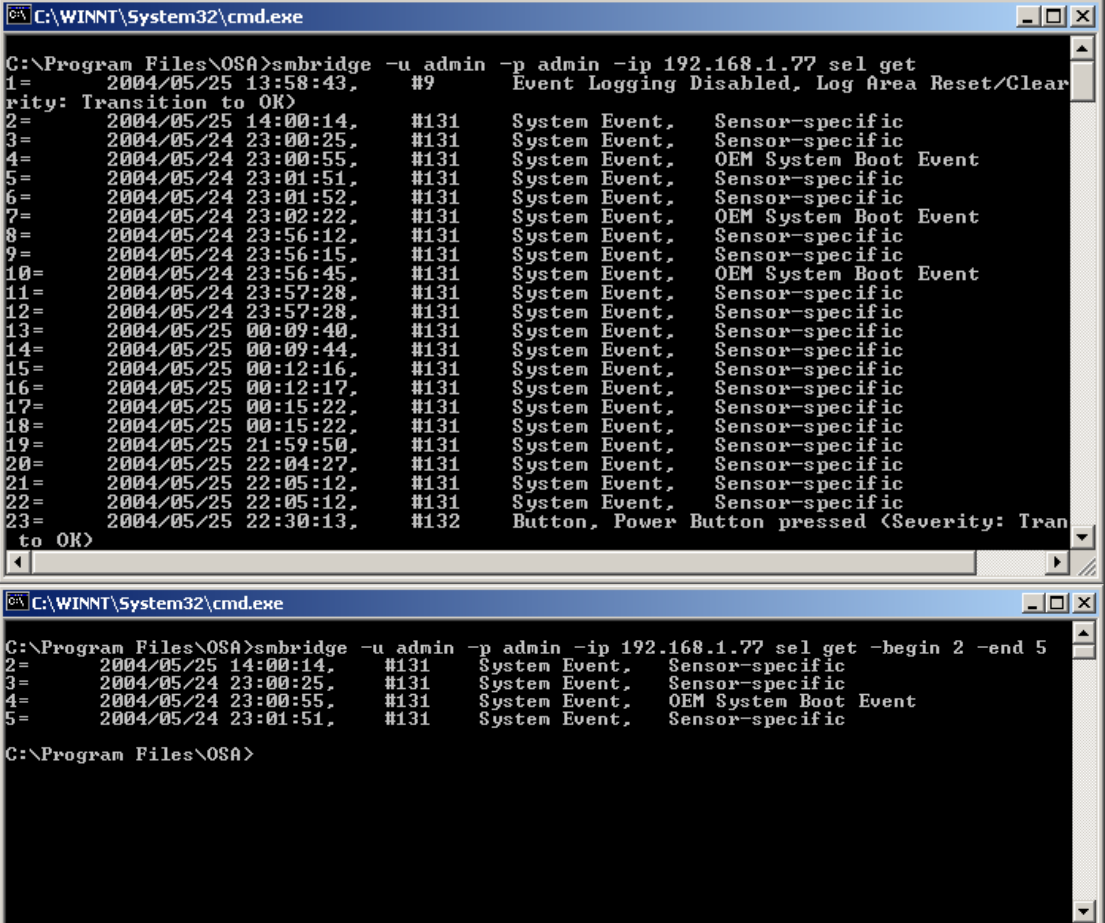

User's Manual for OSA System Management Bridge

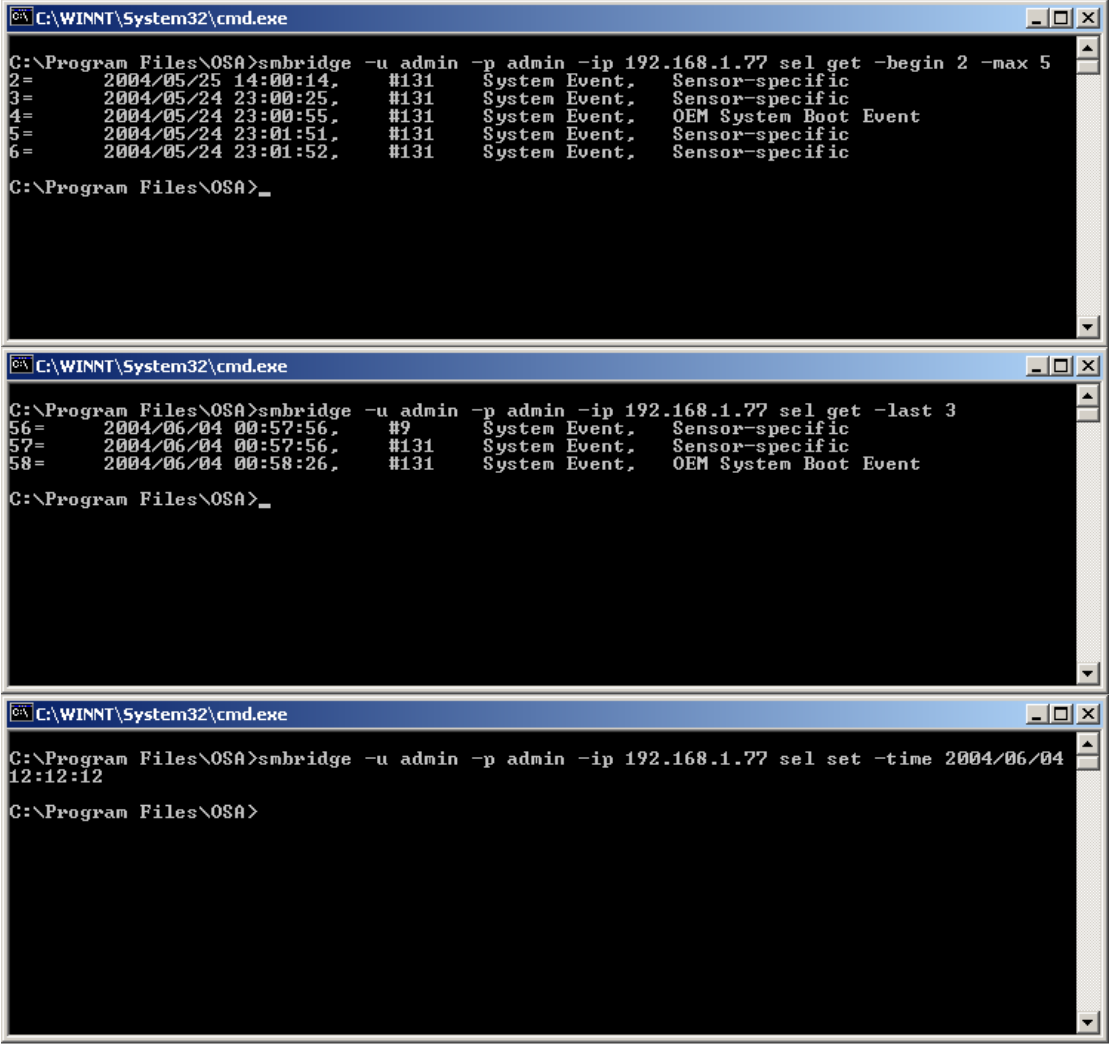

## <span id="page-26-0"></span>**Interactive Server Mode**

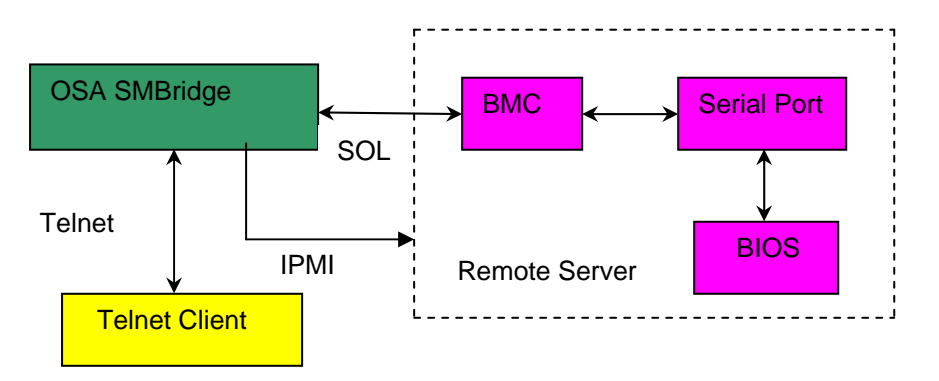

In Server Mode, OSA SMBridge runs as a background service or daemon and automatically starts each time the system boots. It allows a telnet client (both local and remote) to interact with a Remote BMC through IPMI session to realize power and system management, or communicate with a hardware designated serial port of a remote server using the LAN channel.

Using SOL access, administrators can view and change the BIOS settings over LAN, Linux serial console and Microsoft's EMS/SAC interfaces can also be accessed.

When BIOS Console Redirection to serial port is enabled at the remote server, any application that uses the BIOS to read from or write to the system console will have its IO redirected to the designated serial IO port. When SOL is activated, the BMC firmware reads any data written to the serial port and transmits it to the OSA SMBridge as LAN packets. OSA SMBridge then forwards the data to the telnet client as TCP/IP packets.

Conversely, any keyboard activity at the telnet client is sent to the BMC via OSA SMBridge. BMC then writes the packets to the system serial IO port.

This communication scheme enables the viewing and configuration of the BIOS settings of a managed node, as well as resetting the node remotely, via a telnet client. One SMBridge session supports one SOL session with one BMC at a time.

### **Starting the OSA SMBridge daemon**

To support telnet connections OSA SMBridge must be started as a background service or daemon.

On MS Windows System start the daemon by clicking: Start ---- Settings --- Control Panel ----- Administrative Tools ----- Services -----OSA SMBridge

#### User's Manual for OSA System Management Bridge

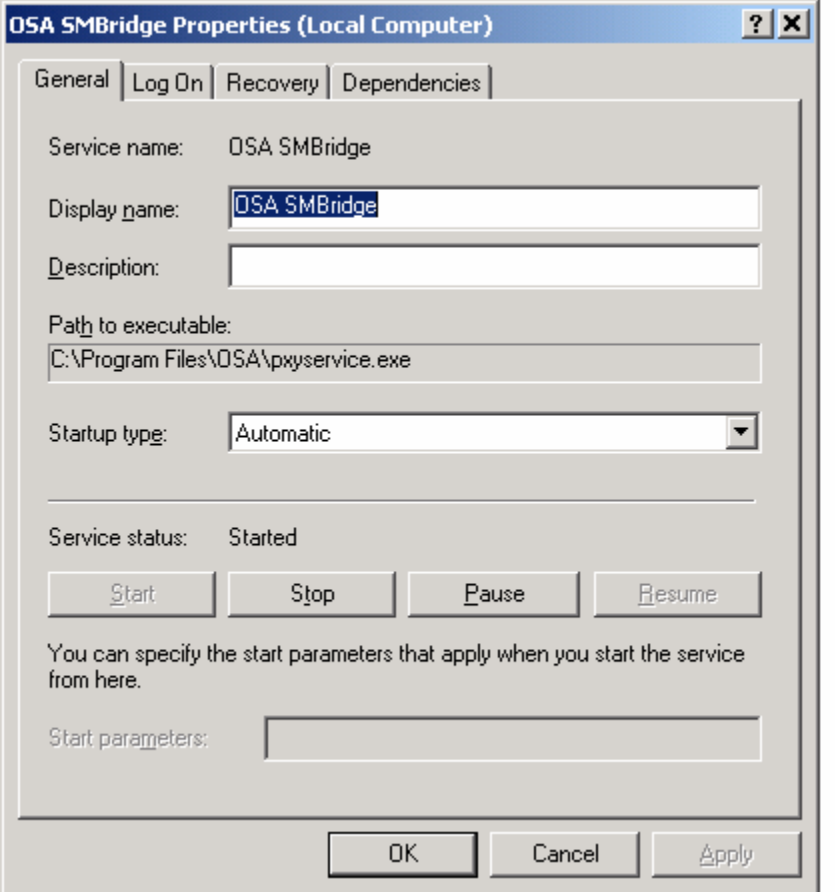

On Linux system, you can go to directory /etc/init.d and use the following commands to start/stop OSA SMBridge daemon service:

smbridge start smbridge stop

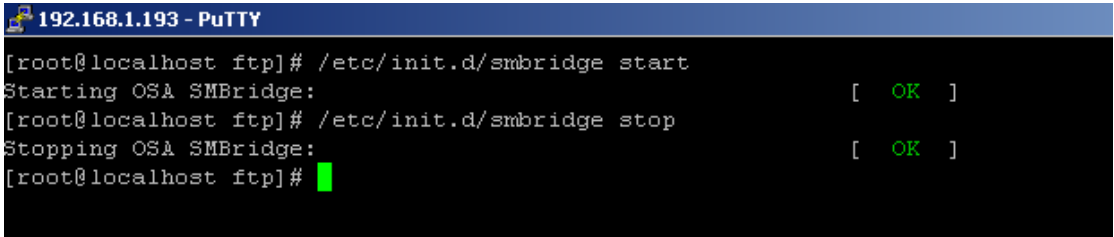

In the CLI Mode, you can also use "-d" option to start OSA SMBridge as a daemon: **smbridge –d [-c** *<config file>***]**

#### **Options:**

-d

Used to start SMBridge as a daemon

-c <config file>

Specify the configuration file that SMBridge may start with. If a config file is not specified then SMBridge Server will operate with default configuration settings. For a list of configuration parameters and their default values please refer to "Configure OSA SMBridge" in [Appendix C](#page-40-0).

### <span id="page-28-0"></span>**Telnet Clients**

A variety of telnet clients can be used:

• In a MS Windows environment, you can use a Command Prompt window as your console.

• In a MS Windows environment, you can also use any telnet application supporting VT100 emulation mode (such as HyperTerminal bundled by MS Windows platforms) as your console.

• In a Linux environment, you can use a shell such as csh or ksh as your console.

To find out more about how to use and configure different telnet clients, refer to [Appendix B.](#page-39-0)

Depending on the console you use, there are different steps for accessing OSA SOL Manager. For ease of description, we call the computer where OSA SMBridge is installed OSA SMBridge Server.

### **Working in Server Mode**

*Important note:* Before working in the Server mode, you should ensure that OSA SMBridge has been successfully started as a background service or daemon.

#### **Via Windows Command Prompt**

- 1. Open a Command Prompt window.
- 2. Enter the "telnet" command in the command-line and provide the IP address of OSA SMBridge Server and the port number you have specified in OSA SMBridge installation process (the default value is 623). For example: telnet 192.168.1.24 623

Note: The IP address and port number you provide should conform to the ones defined in OSA SMBridge configuration file smbridge.cfg. For more details, refer to "Configure OSA SMBridge" in [Appendix C.](#page-40-0)

3. Upon successful execution, you are ready to login SMBridge.

#### **Via Windows HyperTerminal Console**

- 1. Open a HyperTerminal session.
- 2. Create a new TCP/IP connection, providing the IP address of OSA SMBridge Server and the port number you have specified in OSA SMBridge installation process (the default value is 623). The Emulation mode is VT100. Note: The IP address and port number you provide should conform to the ones defined in OSA SMBridge configuration file smbridge.cfg. For more details, refer to "Configure OSA SMBridge" in [Appendix C.](#page-40-0)
- 3. Upon successful execution, you are ready to login SMBridge.

#### **Via Linux Shell**

- 1. Open a Linux shell.
- 2. Enter the "telnet" command and provide the IP address of OSA SMBridge Server and the port number you have specified in OSA SMBridge installation process (the default value is 623). For example:

telnet 192.168.1.24 623

Note: The IP address and port number you provide should conform to the ones defined in OSA SMBridge configuration file smbridge.cfg. For more details, refer to "Configure OSA SMBridge" in [Appendix C.](#page-40-0)

3. Upon successful execution, you are ready to login SMBridge.

### <span id="page-29-0"></span>**User Login**

When a user attempts to establish a telnet session, SMBridge will authenticate the connection request leveraging the host system's authentication mechanism.

If the telnet connection request is from the local host, SMBridge will not authenticate the user, since he has already been authenticated by the local host OS system by virtue of being logged on to the system. Otherwise, the user will be prompted to input valid a user name and password.

After a successful login, a telnet session is established and a command prompt is displayed for the user to interactively execute SMBridge commands.

### <span id="page-30-0"></span>**Getting Help**

When user has entered SMBridge Server Mode, he can key in "help" command in the command line to know what commands he can use to accomplish management tasks.

#### **Synopsis:**

**help** [*cmd*]

#### **Description:**

A command list and a capsule description of options are printed if no argument is given. When there is an argument specifying which command, the detailed description of this command will display.

#### **Argument:**

cmd ---- Specify the command that will be printed with detailed description

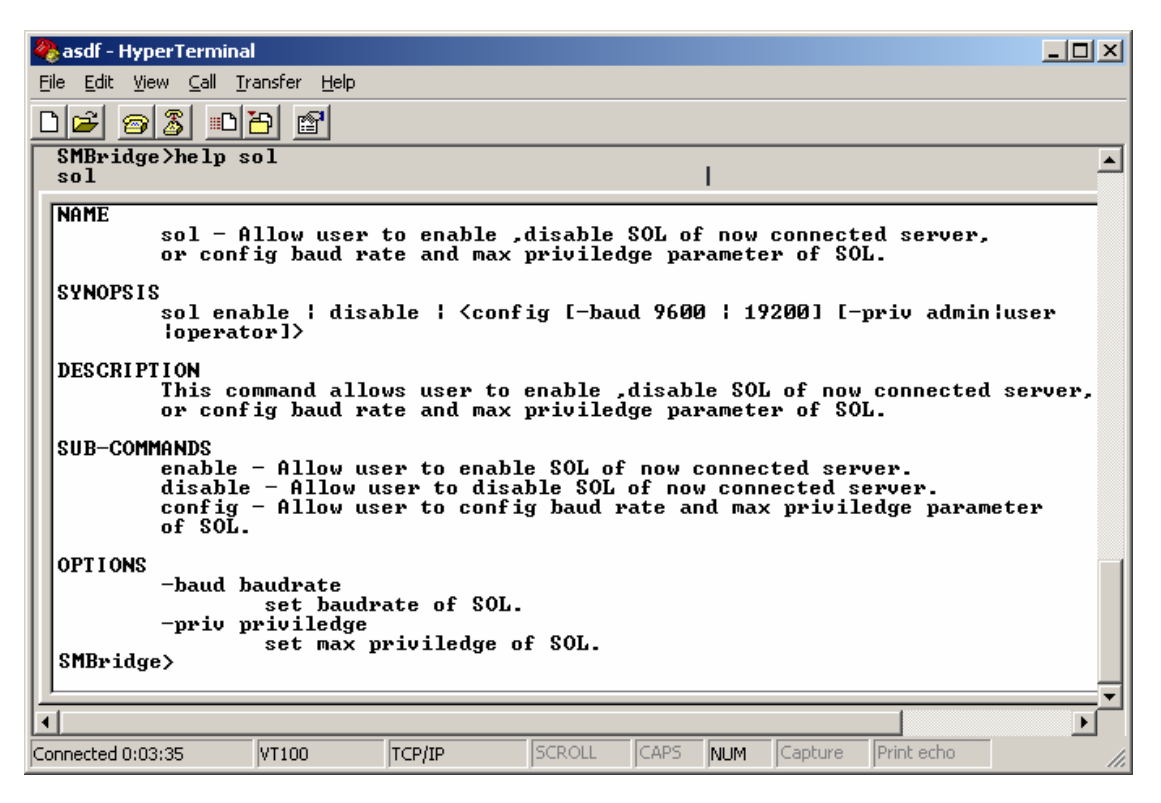

### <span id="page-31-0"></span>**Commands**

After the telnet connection with OSA SMBridge is successfully established, a "SMBridge" prompt is displayed for further user commands.

The table below lists the OSA SMBridge commands available in Server mode with a brief description.

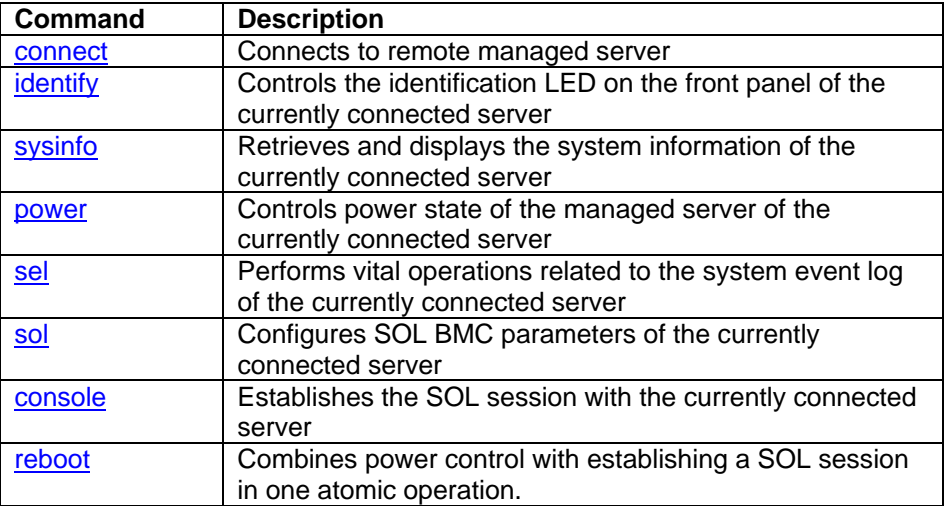

#### **Commands inherited from the CLI mode**

The [identify,](#page-19-0) [sysinfo](#page-20-0), [power](#page-21-0) and [sel](#page-22-0) commands are exactly the same as the corresponding commands in the CLI mode. In CLI mode, these commands operate on the remote server specified with the IPMI session global option –ip. In the Server mode the commands operate on the remote server specified with the "connect" command. For example, the proper use of the command "power" is depicted in the following image:

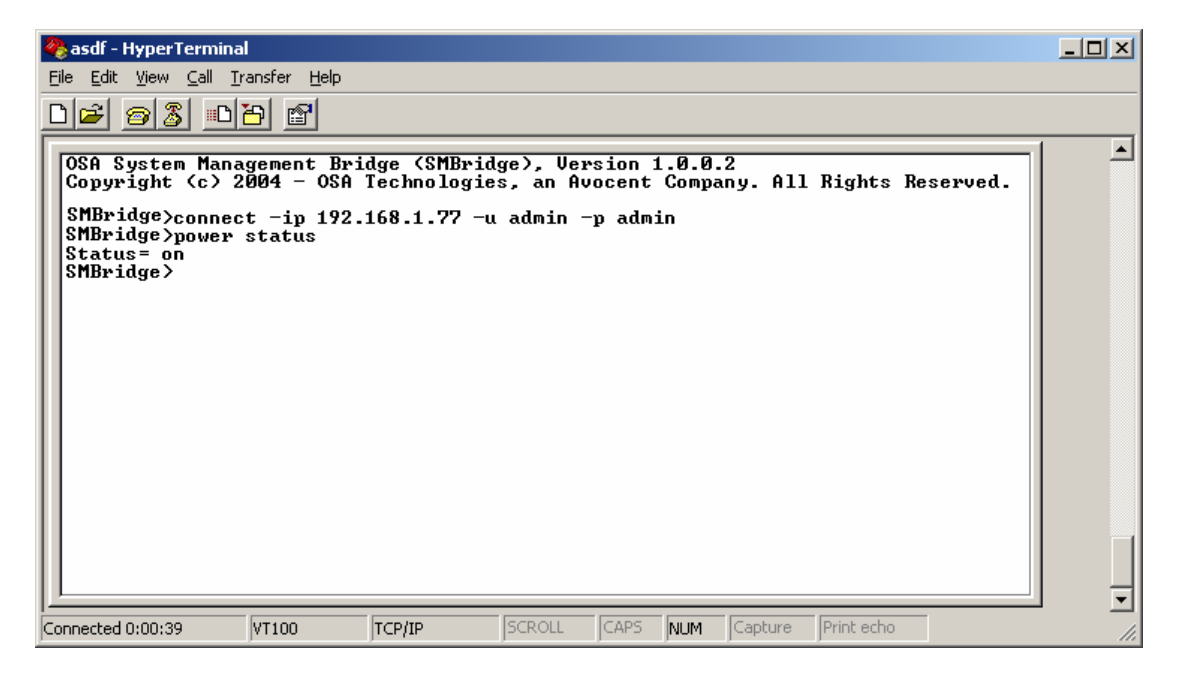

<span id="page-32-0"></span>Additionally, four new commands (connect, reboot, sol, console) are introduced that are only available in the Server mode. Each new command will be described in the section below.

#### **connect**

#### **Synopsis:**

**connect** -**ip** *bmc-ip-address* | *bmc-host-name* [-**u** *username*] [-**p** *password*]

#### **Description:**

This command is approximately equivalent to the CLI Mode "global options" and is used to establish an IPMI connection with the remote server. A connection to the remote server is necessary before using any other commands to perform server management. Once "connect" command is executed, the connection will remain active until the user quits SMBridge or uses "connect" command again to connect to a different server.

#### **Options:**

- -ip bmc-ip-address | bmc-host-name
- Specify the OOB IP address or hostname of the remote managed server -u username
- Specify the username used to connect to the server -p password
	- Specify the password used to connect to the server

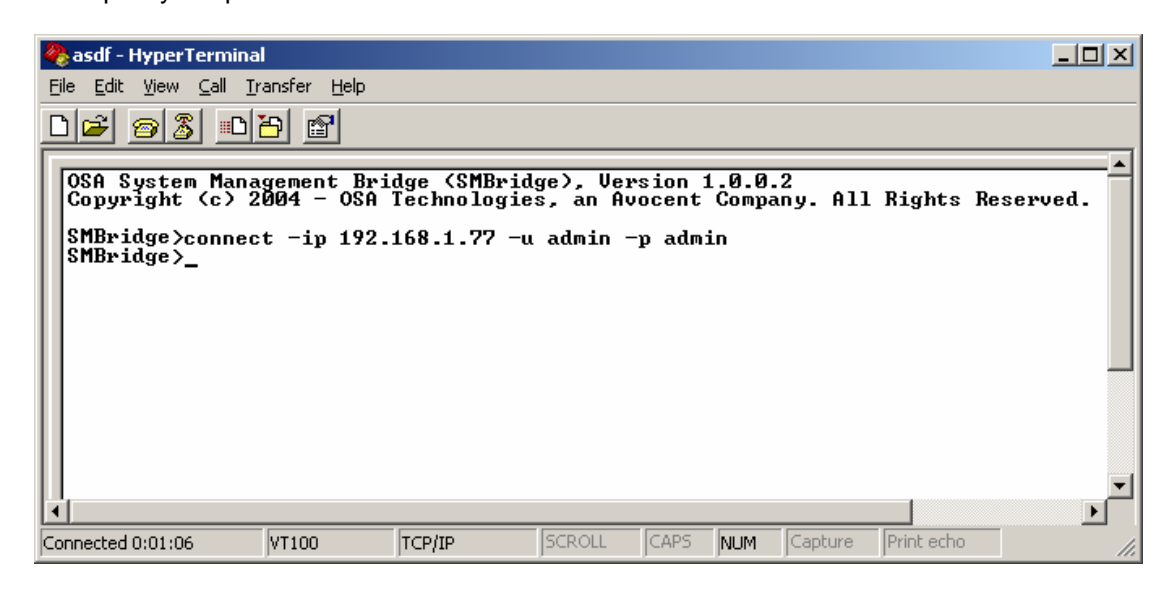

#### <span id="page-33-0"></span>**sol**

**Synopsis: sol [enable | disable] sol config [-baud** *baud\_rate* **] [-priv** *privilege\_level***] [-retry count** *retry\_count***] [-retry interval** *retry\_interval***]**

#### **Description:**

This command allows user to configure sol session parameters of a remote BMC. SMBridge will respond with an error if "sol" is used before "connect" has established an IPMI session.

#### **Subcommands:**

enable – Allow user to enable SOL of the currently connected server disable – Allow user to disable SOL of the currently connected server config – Allow user to configure SOL baud rate and privilege level

#### **Options:**

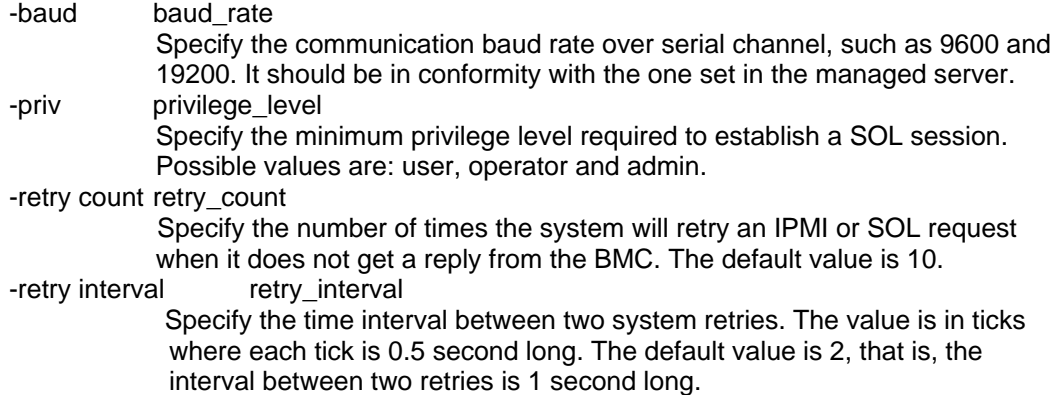

#### **Synopsis of Default Subcommand: sol**

If no subcommand is specified, this command will display the current status of sol session.

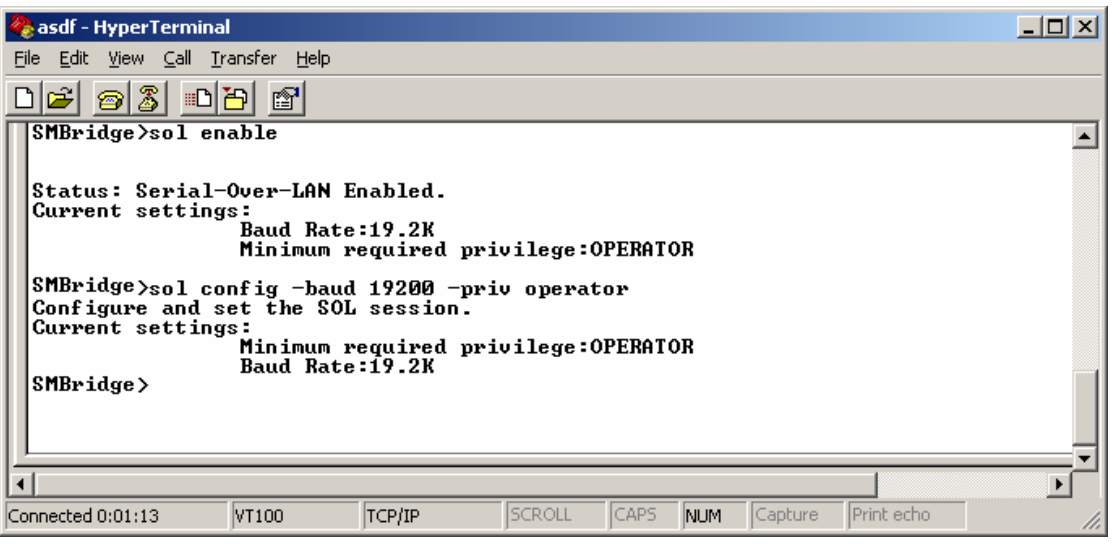

<span id="page-34-0"></span>User's Manual for OSA System Management Bridge

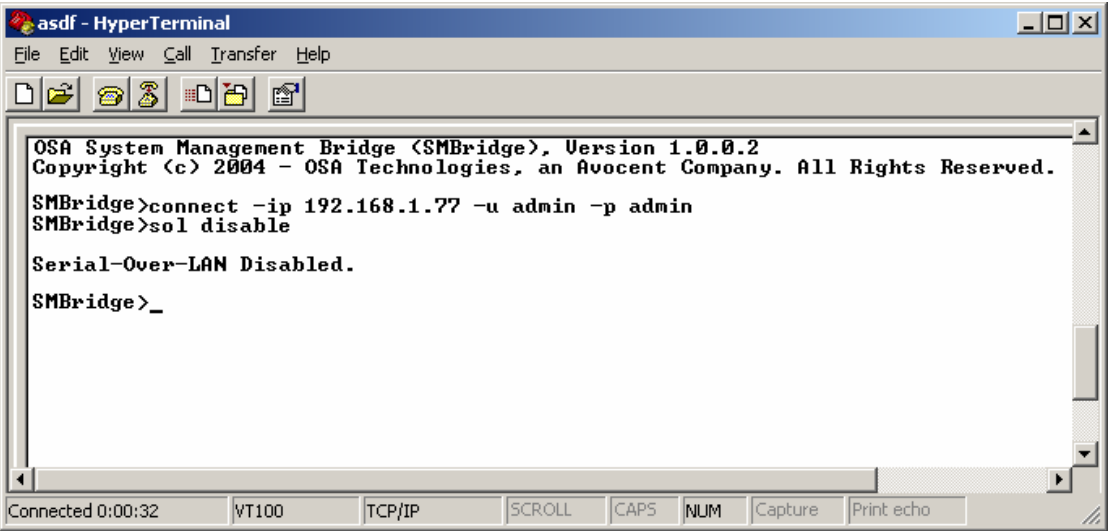

#### <span id="page-35-0"></span>**console**

**Synopsis: console** 

#### **Description:**

This command allows the user to establish the SOL session with the currently connected server. SMBridge will respond with an error if "console" is used before "connect" has established an IPMI session.

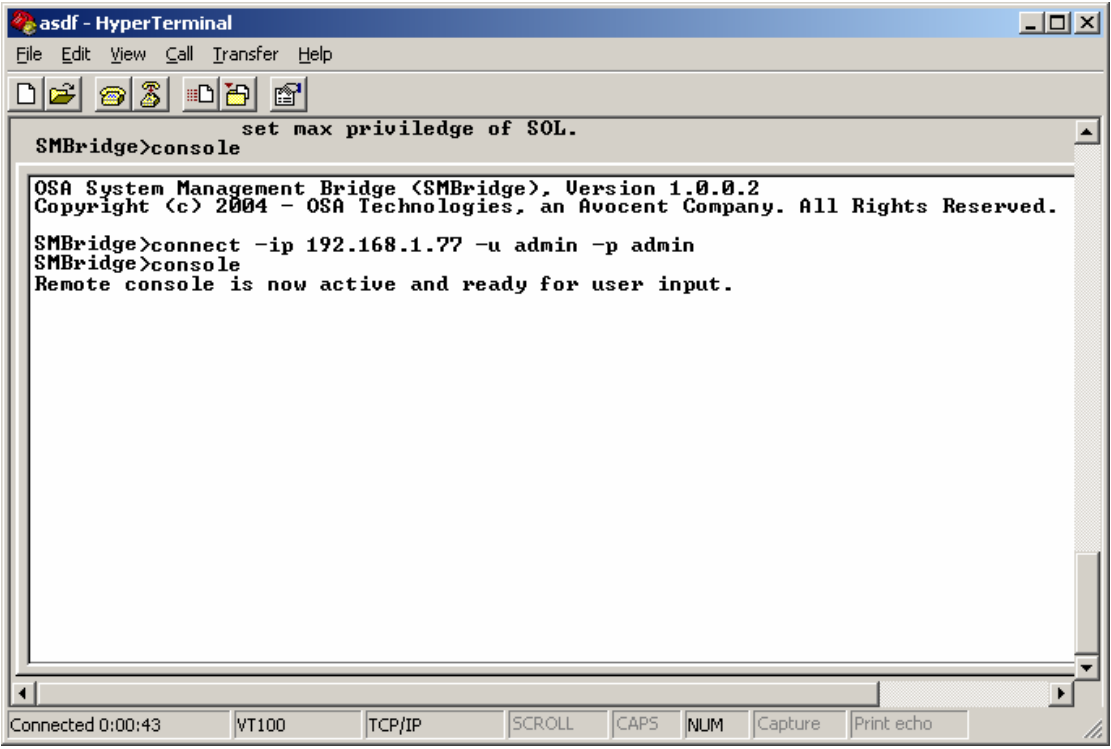

Press "F2" to enter BIOS Setup Utility.

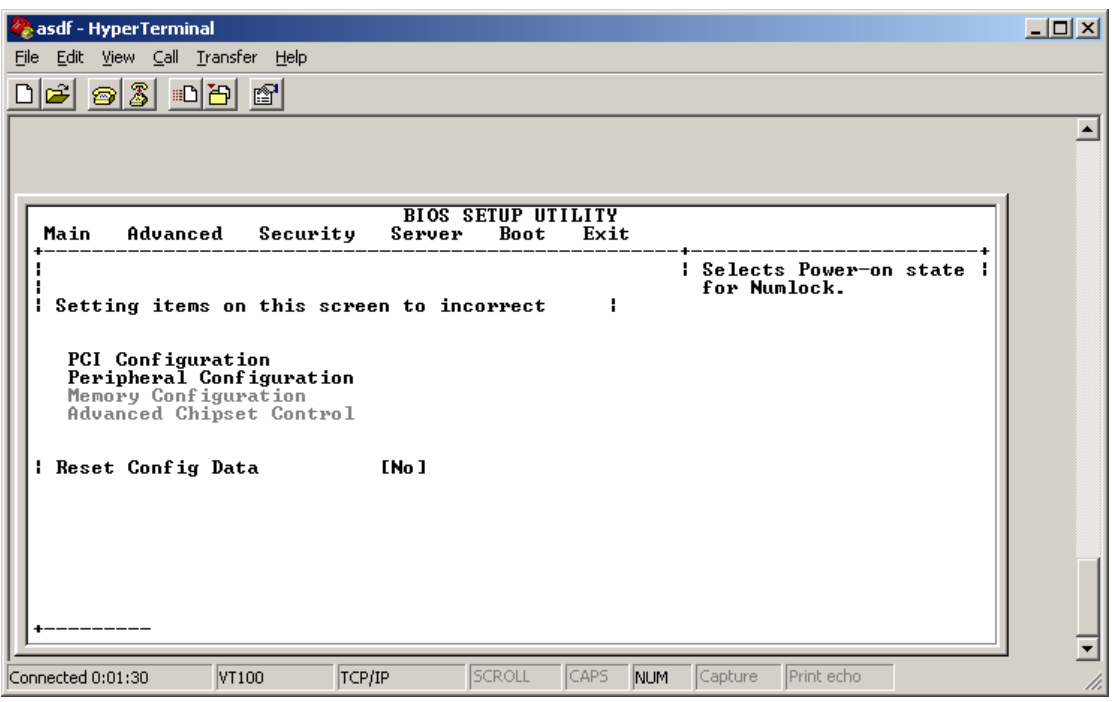

<span id="page-36-0"></span>To exit an active SOL session, use the "~." character sequence. The characters should be typed without a long delay between them.

**reboot** 

**Synopsis: reboot [-force]**

#### **Description:**

This command combines power control with establishing a SOL session in one atomic operation. It is equivalent to executing the commands "power off", "power on", and activate "sol" in turn.

#### **Options:**

-force

Used to force a power off condition. If this option is omitted, the "reboot" command will be executed using a graceful shutdown.

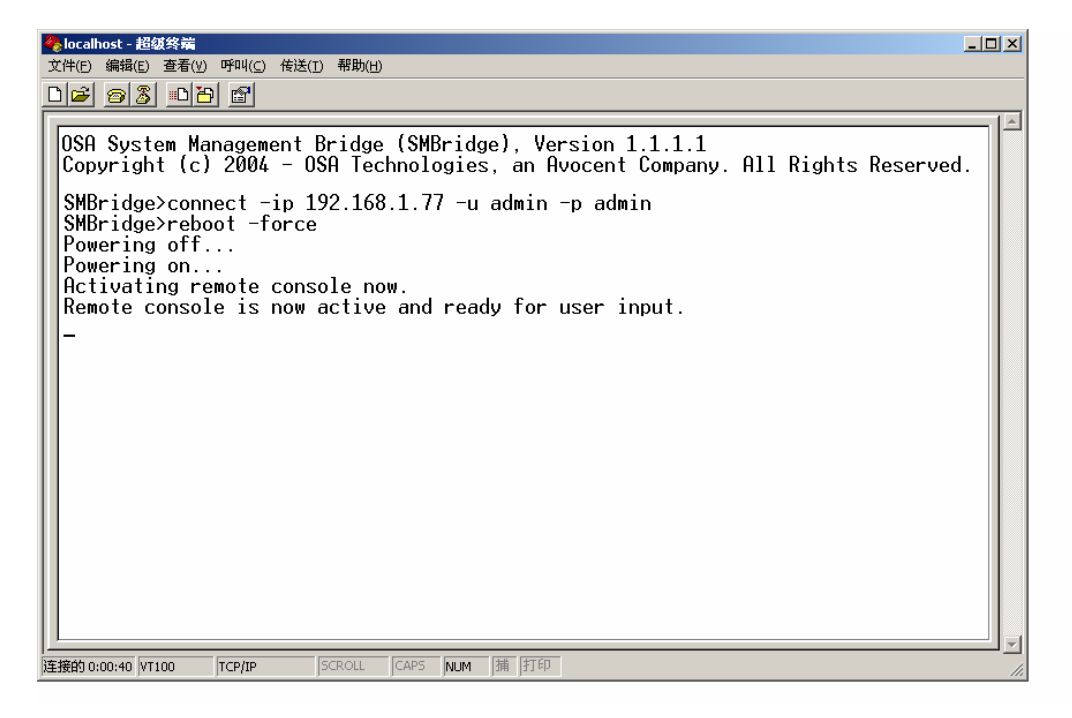

To exit an active SOL session, use the "~." character sequence. The characters should be typed without a long delay between them.

## <span id="page-37-0"></span>**Trouble Shooting**

#### **Q: Do OSA SMBridge commands correspond one-to-one to IPMI commands?**

**A**: OSA SMBridge is only concerned with the most useful IPMI commands. It aims to provide a set of powerful commands to empower the system administrator to accomplish his most common management tasks effortlessly while shielding him from common human errors. Therefore, OSA SMBridge commands may not correspond one-to-one to IPMI commands.

#### **Q: Can a server be managed by multiple IPMI connections simultaneously?**

**A**: Yes, a server can be managed by multiple IPMI connections at the same time as long as the BMC supports more than one concurrent connection.

#### **Q: When the BIOS Console of a remotely managed node is redirected, I tried to press F1 button to enter BIOS setup interface, but it does not work, why?**

**A**: Some telnet clients may not support <F1> and <F2> function keys. When using telnet in an ASCII command prompt interfaces on MS Windows platforms, you can use <Esc> plus numeric 1 to replace <F1>, and <Esc> plus numeric 2 to replace <F2>. For additional information and guidance please refer to [Appendix B.](#page-39-0)

#### **Q: When I use HyperTerminal as a SMBridge telnet client on Windows Server 2003 platform, errors occurred, why?**

**A**: On Windows Server 2003 platform, you should upgrade HyperTerminal to the private edition. Also, you should turn off automatic wrap function by clearing the checkbox "Wrap lines that exceed terminal width" in HyperTerminal ASC II Setup (HyperTerminal Properties ---- Setting ----- ASCⅡ Setup) to get a clean and clear display.

#### <span id="page-38-0"></span>**Appendix A. Configuring a Remote Server for OOB Access**

Before SMBridge can be used to manage a remote server, the BMC and BIOS of the remote server must have correct settings. OSA SMBridge does not configure any of the network settings for the target BMC or the management host.

#### **A.1 BMC configuration**

If OOB LAN is to be used, the following settings of remote BMC should be configured in advance so that the BMC has a working LAN connection to the management host:

- ¾ OOB IP address
- $\triangleright$  Subnet mask
- $\triangleright$  Default gateway address

Some older platforms require that network MAC addresses be configured manually:

- ¾ MAC address
- $\triangleright$  Default gateway MAC address

In newer platforms BIOS or the NIC enable the setting of these MAC addresses automatically.

Also, for OOB Serial, OSA SMBridge assumes a working connection between the management node and the correct serial I/O port of the target BMC, using a Null Modem Cable.

For both OOB LAN and OOB Serial, BMC login authentication information should be specified, including:

- ¾ User name
- ¾ User password
- ¾ User Privilege

#### **A.2 BIOS configuration**

OSA SMBridge does not configure any BIOS settings and assumes that BIOS Console Redirection is enabled and redirects console I/O to the correct serial I/O port for the target BMC to intercept.

#### <span id="page-39-0"></span>**Appendix B. Telnet Clients Use And Configuration**

Before establishing a telnet session with SMBridge, administrator should configure the telnet clients to get correct and clear displaying.

Any telnet client application supporting VT100 emulation mode can work as a SMBridge telnet client. SMBridge has been tested on three telnet clients:

Microsoft Telnet

You can use the MS Microsoft Telnet from a Windows Command Prompt as your telnet client, without any additional configuration. However, this client may not support <F1> and <F2> function keys that are needed to enter BIOS settings Interface of a remotely managed node after BIOS Console is redirected to the client side. Instead, you can use <Esc> plus numeric 1 to replace <F1>, and <Esc> plus numeric 2 to replace <F2>.

#### Microsoft HyperTerminal

MS HyperTerminal bundled with MS Windows platform has been tested as a SMBridge telnet client and should satisfy most users' needs.

To ensure a clear and correct displaying, user should turn off automatic wrap function by clearing the checkbox "Wrap lines that exceed terminal width" in HyperTerminal ASCⅡ Setup (HyperTerminal Properties ---- Setting ----- ASCⅡ Setup).

If HyperTerminal is used to connect to a Windows Console, user should select VT100 as the emulation mode. <F1> and <F2> function keys are supported in this case. Additionally, for Windows Server 2003 Enterprise edition, HyperTerminal may not work correctly as a SMBridge telnet client until you upgrade it to the private edition.

If HyperTerminal is used to connect to a Linux Console (redirected by SOL), the function and arrow keys may not work, based on the "tty" settings of the remote application.

#### $\triangleright$  Linux Telnet

In a Linux environment, you can use the standard Linux telnet executed from any Linux shell, such as csh or ksh, as the telnet client. However, pressing <F1> and <F2> function keys may not generate the required vt100 key codes. If the Linux shell is running outside of an X-Windows environment the generated key codes will most likely be wrong. If however, the shell is running as a window in an X-Windows environment it is possible to configure X-Windows to generate vt100 key codes for function keys. In some windowing environments, such as KDE, this can be simply done by using the "Settings" menu to configure the keyboard behavior.

#### <span id="page-40-0"></span>**Appendix C. Configure OSA SMBridge**

OSA SMBridge must be correctly configured and running before an incoming telnet connection can be accepted.

The configuration file is a text file where the value of some runtime parameters is defined. For MS Windows operating systems the default configuration file is located in the Windows installation directory. For the Linux operating systems the default configuration file is installed in the /etc directory.

The default SMBridge configuration file typically includes four key configuration parameters as depicted in the example configuration file below:

# SMBridge Configuration File ip=INADDR\_ANY port=623 session\_timeout=30 power\_off\_timeout=60

Any line starting with "#" is treated as a comment. Possible configuration parameters are:

¾ ip

This item defines what kind of connection can be accepted to establish an OSA SMBridge telnet session. There are three candidate values: "INADDR\_ANY", "127.0.0.1" and a valid IP address, which respectively means that OSA SMBridge accepts the telnet request to any server, the localhost and the machine occupying the IP address specified. If this parameter is absent, system will use "127.0.0.1" (or localhost) as the default value of this parameter.

#### ¾ port

This item defines the port number when you telnet OSA SMBridge. If it is absent, system will use "623" as the default port.

 $\triangleright$  session timeout

If there is no keyboard activity for this timeout period, the telnet session will be closed. This timeout value is specified in minutes. If it is absent, system will use the value of 30 minutes as the default value.

 $\triangleright$  power off timeout

"Power Off" timeout is only used during the reboot command, in order to abort waiting for the "Power Off" command to complete. If wait time exceeds the timeout value and the power status is still on, an error code will be returned to indicate the "Power Off" command has failed. This timeout value is specified in seconds. If it is absent, system will use the value of 45 seconds as the default value.

 $\triangleright$  sol loss silent

This parameter specifies how the system behaves when one or more SOL packets are lost. Possible values are: 0 and 1. If it is set to be 0 or it is absent, system will print error message on the screen each time a SOL packet is lost. Otherwise, when the value is 1, system will silently ignore the error. The default value is 0.

 $\triangleright$  sol loss threshold

This parameter specifies how many SOL packets can be lost before SOL is deactivated. The default value is 0, that is, system will deactivate sol and end the sol session when any SOL packet is lost.

¾ set\_boot\_option

This parameter controls whether the "reboot" command sets the BIOS boot option to enable console redirection. Possible values are: on, off and auto. The default value is "auto" when the parameter is absent.

If the value is "on", the reboot command will always set the BIOS flag to enable BIOS console redirection after reboot. If the value is "off", then the reboot command will not change BIOS settings. If the value is "auto", the reboot command will check whether BIOS supports this flag. If it is supported, then the system behaves as if the value is "on", otherwise behaves as if the value is "off".

 $\triangleright$  retry count

This parameter defines the number of times the system will retry an IPMI or SOL request when it does not get a reply from the BMC. The default value is 10.

 $\triangleright$  retry\_interval

This parameter defines the time interval between two system retries. The value is in ticks where each tick is 0.5 second long. The default value is 2, that is, the interval between two retries is 1 second long.

#### <span id="page-42-0"></span>**Appendix D. Error Messages**

In case of a functional failure a non-zero error code is returned as the exit status of the executable. Additionally an error message will be printed to stderr. The text of the error message is what appears in the Message column in the table below. Error messages will always be printed in a parsable format as follows:

**Error (<***cmd***>,**<*hex-code*>**):**<*message*>**.** 

*Example:* Error (Activate,0xA1): Connection timeout.

#### D.1 OSA Defined COMPLETION CODES

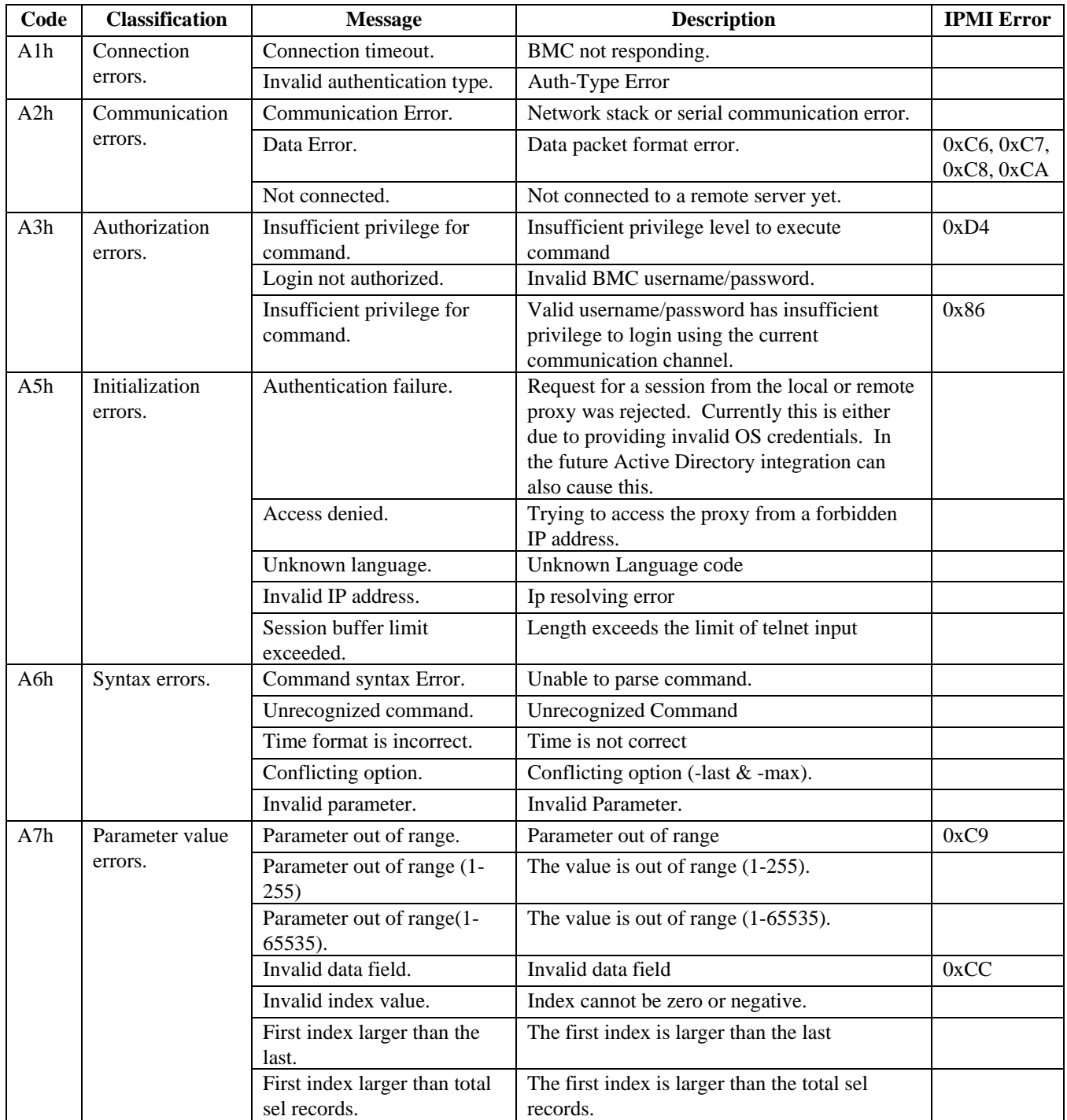

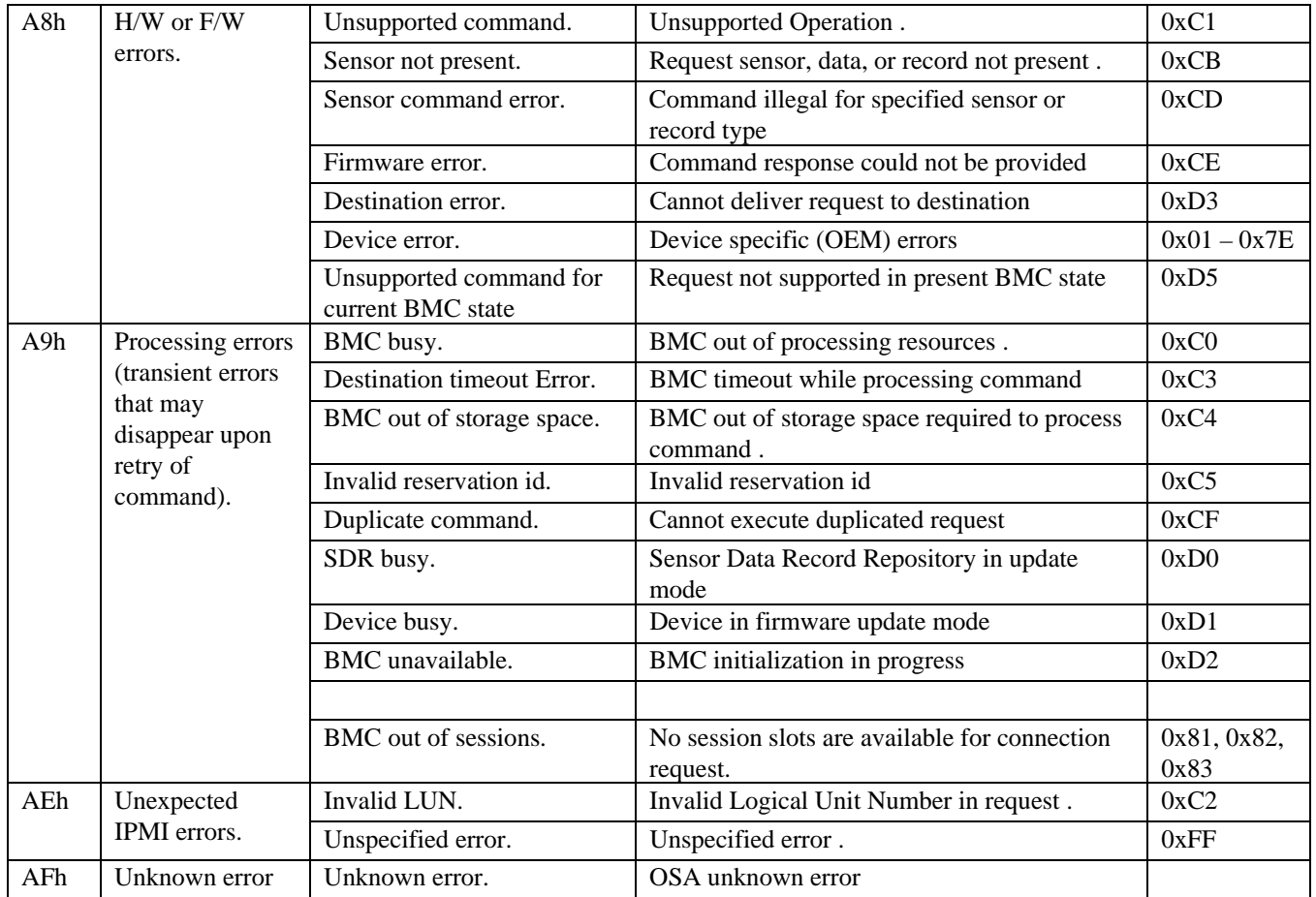

## <span id="page-44-0"></span>**Index**

#### $\boldsymbol{B}$

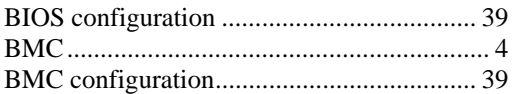

#### $\mathcal{C}$

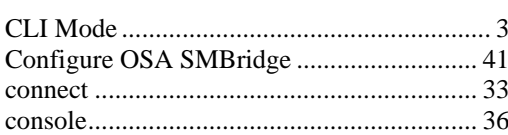

#### $\boldsymbol{E}$

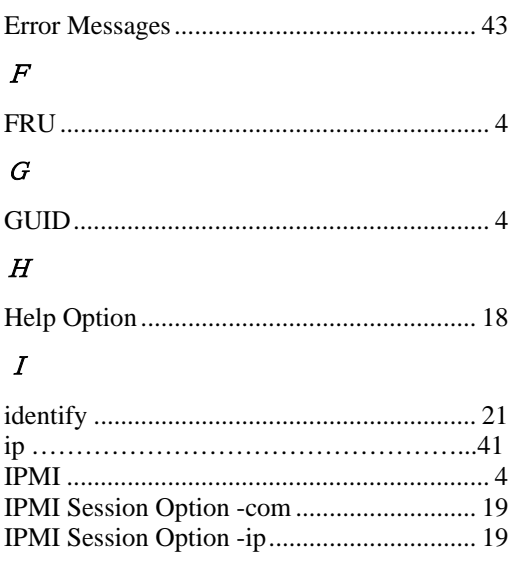

### $\overline{L}$

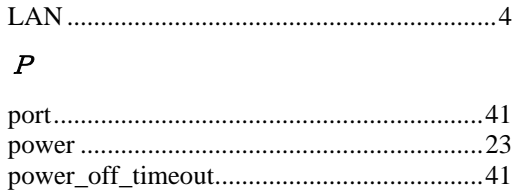

#### $\boldsymbol{R}$

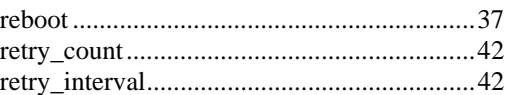

#### $\overline{S}$

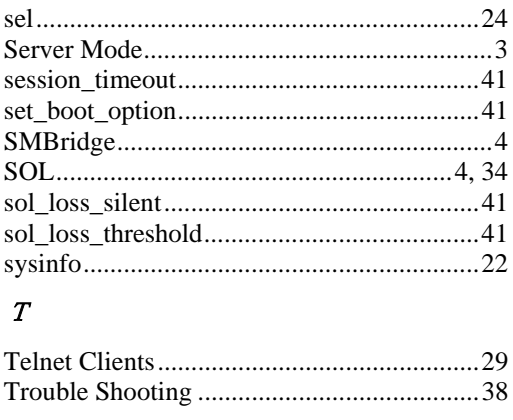

#### $\boldsymbol{U}$

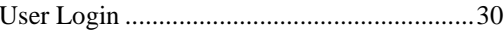